# **Entering Additional Hours - PA70 – Fast Entry**

This guidance shows how to use the PA70 app to enter hours for Additional/Supply Hours, Overtime, Enhanced Hours, Lettings, Accrued Leave & Recall to Work hours for employees.

# **Contents:**

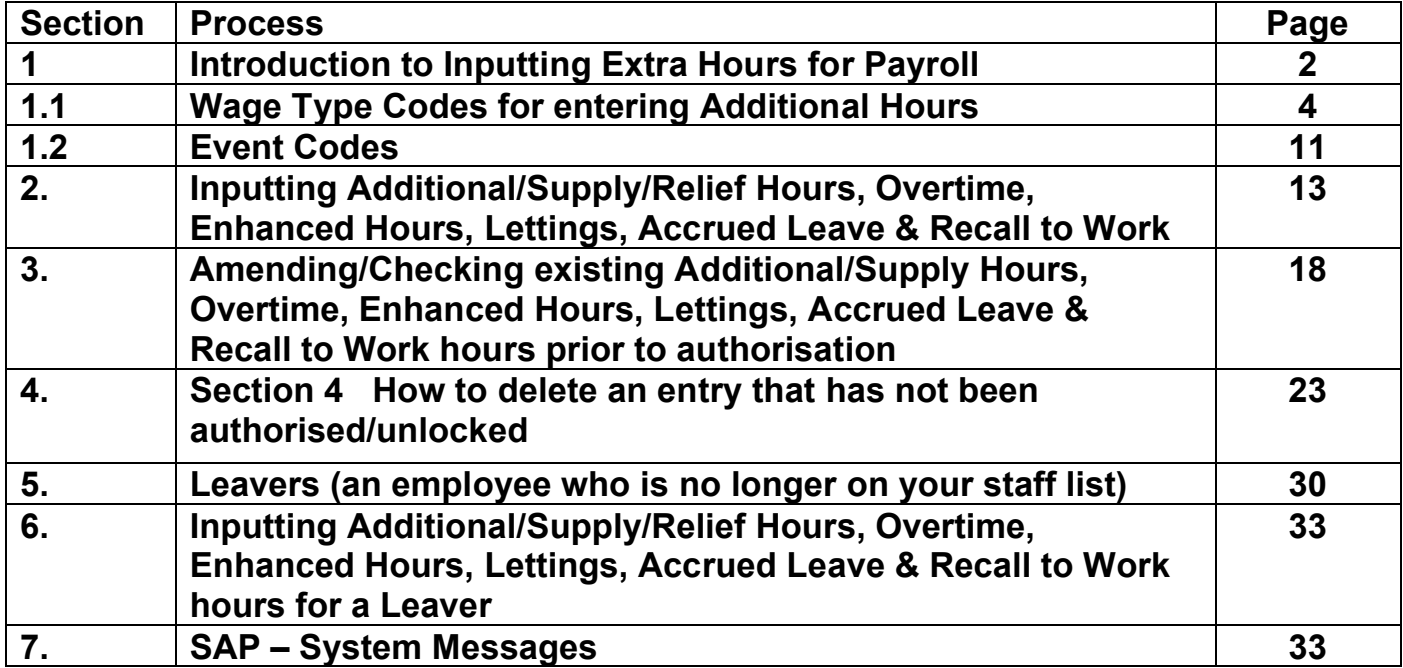

# **Section 1 - Introduction to Inputting Extra Hours for Payroll**

- All additional/supply/relief hours, overtime, enhanced hours, lettings, accrued leave and recall to work hours are recorded in '**PA70 – Fast Entry**'.
- All entries created will be automatically '**locked**' for the **Approver** to '**unlock**' and release/approve for payment.
- All inputting and authorising must be completed by the **7th working day** in order for payment to be made that month. Please see SchoolsNet for deadline dates.
- Contracted employees basic pay is paid on the  $25<sup>th</sup>$  of each month and covers the first day to the last day of the month.

E.g.,  $25<sup>th</sup>$  September pay day covers  $1<sup>st</sup>$  to  $30<sup>th</sup>$  September.

• All hours input must originate from the **signed source document(s)**, as per Audit requirement.

All hours input need to be decimalised for example, 6 hours and 30 minutes is entered on SAP as 6.5 hours the calculation is  $30 \div 60 \times 100 = 0.50$ 

• See table below:

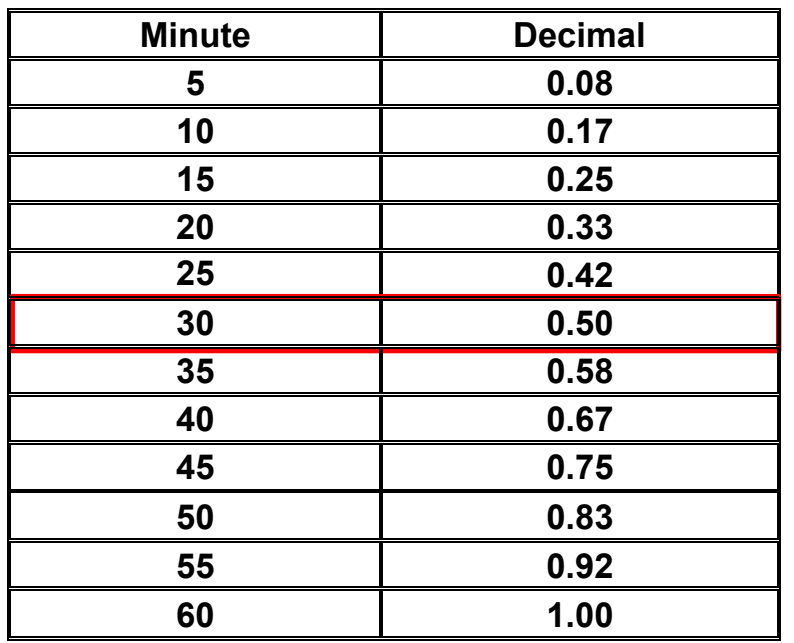

- Additional/supply/relief hours, overtime, enhanced hours, lettings, accrued leave and recall to work hours worked in a month are to be submitted as **one entry**.
- Accrued leave is automatically calculated for all staff. This is automatically paid for 38 week staff. However, for 52 week relief staff, these need to be input to be claimed. A report detailing amount due for claiming can be found on the secure area of SchoolsNet.
- Multiple entries may be required if the hours are for:
	- o different event numbers,
	- o historic entries based on relief hours or additional hours worked
	- o part of the entries are at a different rate of pay **(Excluding lettings, no different rates of pay are allowed).**
- All hours will be entered against a '**Wage Type'** which is used to ensure correct payment is made (See Section1.1 page 5 of this guide)
- It is advisable to gather all details prior to inputting.
- As a preventative measure, the input of hours has been restricted to 150 hours per entry. If a member of staff has worked more than 150 hours these will need to be submitted in separate entries but both under the same date and wage type.
- Hours are always **processed a month in arrears**. See table below.

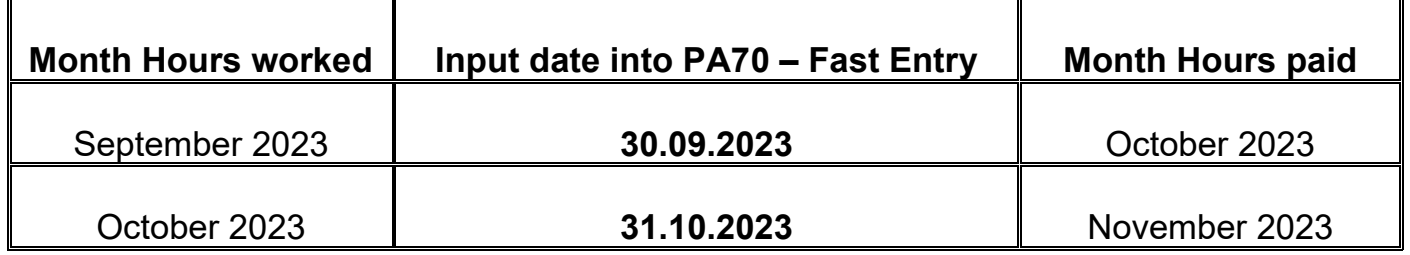

Example: For hours undertaken in September 2023 use 30.09.2023 and these will be paid in October 2022.

For historic entries (e.g., previous month entries that have been missed) you would still use the last date of the month that you are currently inputting for, but you will need to create a separate entry so as to distinguish the hours.

Example: Hours worked in September that would have been paid in October but will now be paid in November you would use 31.10.2023.

You will also need to check the employee's hourly rate for the period the hours were undertaken in case they were lower for that period and use this when inputting.

NB. See **Section 6** of this guide for inputting payment dates for a leaver.

Log into SAP

- This loads the Fiori Dashboard
- Click on the **PA70 Fast Entry app**

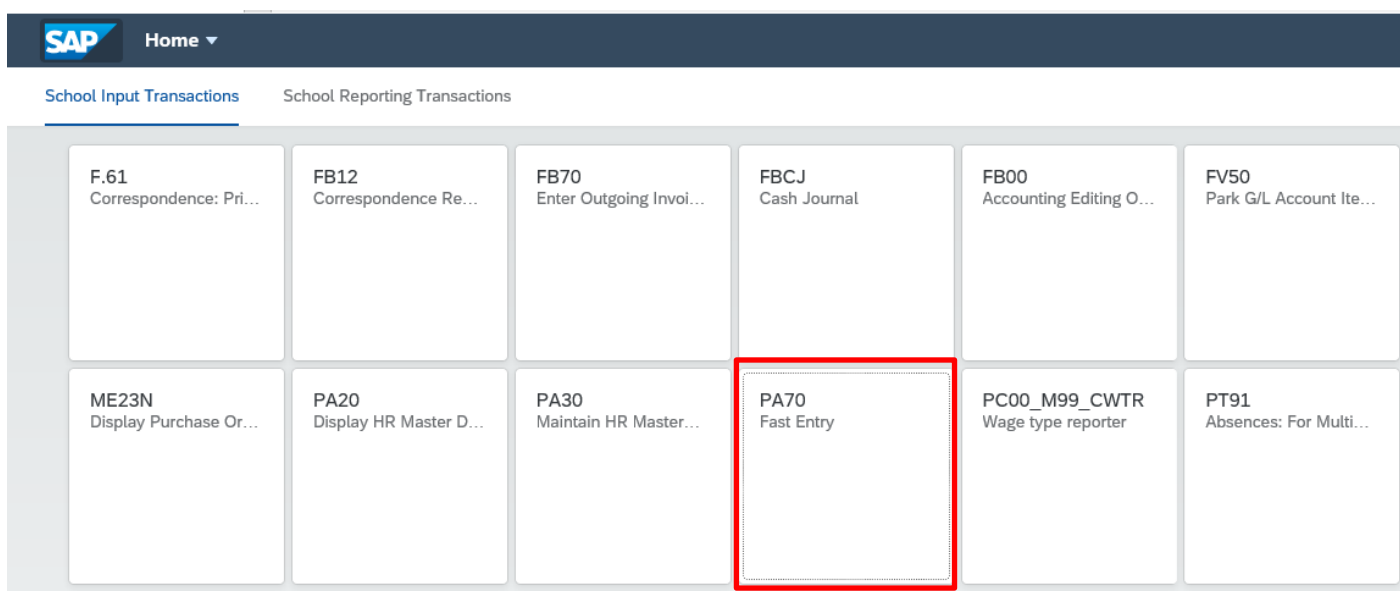

You will now be in the **PA70 Fast Entry** screen.

### **Wage Type Codes Employee Remuneration (Cost Assignment in PA70)**

- **WT 4026 Teachers & Relief Hours**
- **WT 4100 Additional Hours (Contracted Non-Teaching)**

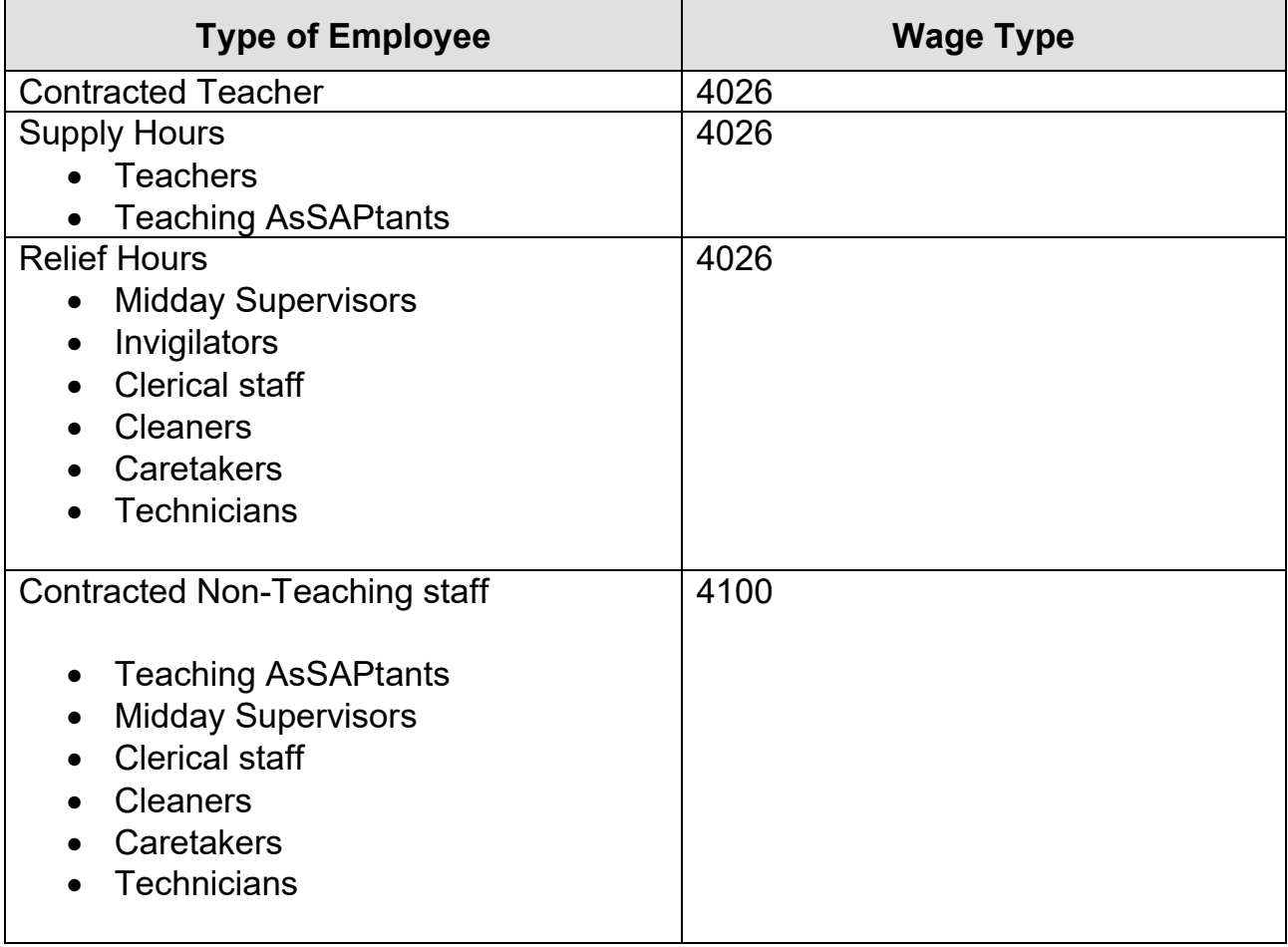

#### **Overtime Hours**

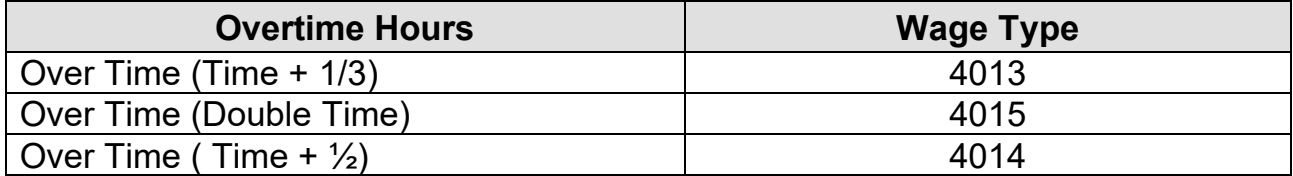

#### **Enhanced Hours**

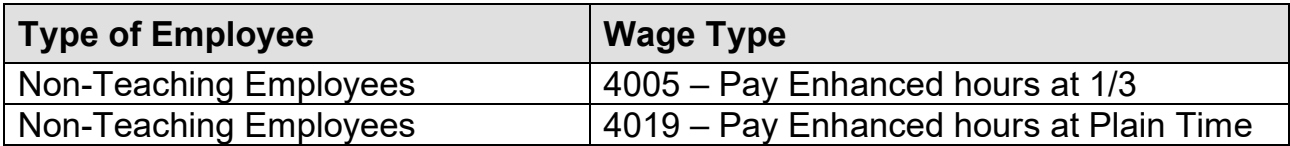

# **Lettings**

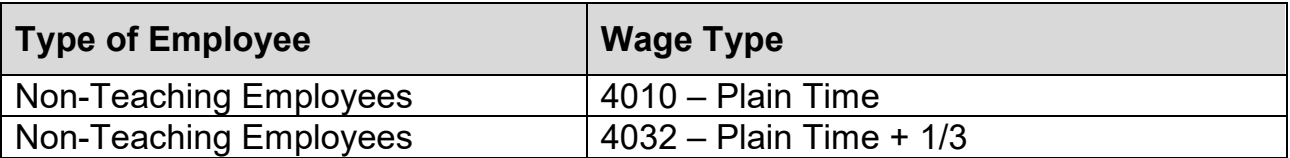

#### **Recall to Work** (Please also see **'Additional Payments'**)

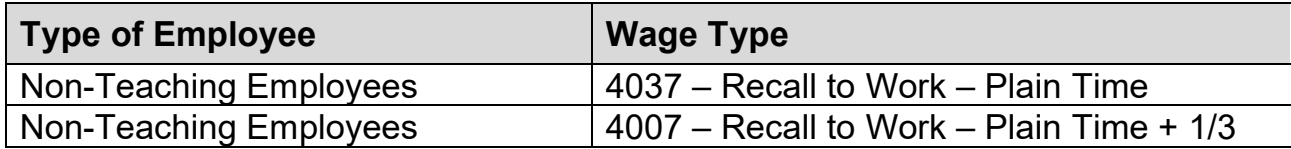

#### **Accrued Leave**

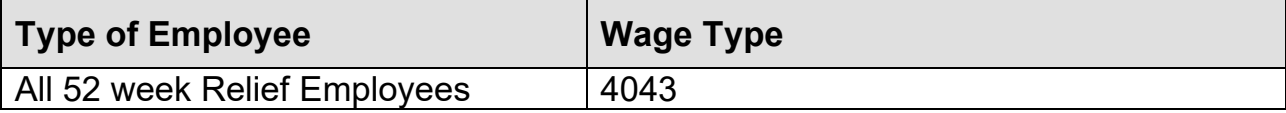

*N.B. A report will be produced on a monthly baSAP detailing the monthly accrued leave allocated based on the hours paid for the previous months.* 

*This report is payroll driven and automatically uploaded to the secure area of*  schoolsnet.derbyshire.gov.uk *on 27th of each month. The cumulative total will also be displayed on the employees' payslip.* 

#### **Wage Type Code Explanations**

# **Employee Remuneration (Cost Assignment in PA70)**

#### **4100 – Schl Hrs WrkNP**

To pay additional hours (up to 37 hours per week) for contracted non-teaching staff. A rate can be added for hours paid at a different scale point to an existing employee's contractual rate.

### **4026 – Supply Hours**

To pay hours for supply teachers/supply teaching assistants/relief employees and additional hours for contracted teachers. A rate can be added for hours paid at a different scale point to an existing employee's contractual rate.

If Relief hours are submitted for an employee who is on protected pay, for example, Relief Invigilators, then key the Relief hours as normal using Wage Type code 4026 and the system will automatically calculate the basic pay plus protection.

If Relief hours are submitted for a Mid-Day Supervisor, then a laundry allowance payment will also need to be made to the employee if you have previously used Event Number STHFBMD.

#### **4013 – OT/Time+1/3**

To pay overtime at time and a third for full or part time non-teaching staff who have worked over 37 hours per week or work on a Saturday or Sunday.

#### **4014 – OT/Time+1/2**

To pay overtime at time and a half for non-Single Status employees.

### **4015 – OT/Double Time**

To pay overtime at double time for non-teaching staff who have worked on a Bank Holiday.

### **4005 – Enhanced Hours at 1/3**

To pay enhanced hours for non-teaching staff who have worked: - Monday to Friday – after 7 pm and before 7 am. E.g. Clerk to Governors. Saturday and Sunday – all hours. E.g. Caretakers.

### **4019 – Enhanced Hours at Plain Time**

To pay enhanced hours for non-teaching staff who have worked on a bank holiday as part of their normal working week.

#### **4010 – Lettings at Plain Time**

To pay lettings at Plain Time for a non-teaching Part Time employee who opens and /or locks after 7 am and before 7 pm.

#### **4032 – Lettings at Plain Time + 1/3**

To pay lettings at Plain Time + third for all non-teaching Full Time employees or for nonteaching Part Time employees that have completed a letting after 7 pm and before 7 am or on a Saturday or Sunday.

### **4037 – Recall to Work at Plain Time**

To pay hours for a non-teaching Part Time employee who is recalled to work. Please note that you will need to pay an 'Additional Payment' to process the Recall to Work allowance.

### **4007 – Recall to Work at Plain Time + 1/3**

To pay hours for a non-teaching Full Time employee who is recalled to work. To pay hours for a non-teaching Part Time employee after who is recalled to work after 7 pm or before 7am or on a Saturday or Sunday. Please note that you will need to pay an 'Additional Payment' to process the Recall to Work allowance.

#### **4043 - Accrued Leave**

To pay Accrued Leave for non-teaching 52 week Relief employees who have worked and had hours processed and paid through SAP.

*N.B. A report will be produced on a monthly basis detailing the monthly accrued leave allocated based on the hours paid for the previous months.* 

*This report is payroll driven and automatically uploaded to the secure area of*  schoolsnet.derbysire.gov.uk *on the 27th of each month. The cumulative total will also be displayed on the employees' payslip.* 

#### **Recall to Work**

If someone is asked to 'return to work' more than half an hour after they finished work they would receive the **'Recall to Work'** additional payment. Then any extra hours worked are claimed under the 'Extra Hours' screen.

Hours worked for a Full Time employee:

•  $4007 -$  Plain Time  $+1/3$ .

Hours worked for a Part Time employee:

- **4037** Plain Time Between 7 am and 7 pm Monday to Friday.
- **4007** Plain Time + 1/3 After 7 pm and before 7 am Monday to Friday or anytime worked on a Saturday or Sunday.

If the 'Recall to Work' is on a Bank Holiday, please contact the Budget Manager Support Team for advice.

• **3021** – Recall to Work payment.

The employee can claim the time from the minute they receive the call and leave home to their direct return home.

### **Enhanced Hours**

Any hours worked in the month and the employee normally works Monday to Friday (or a proportion if they are part-time) and work either:

- Monday to Friday after 7 pm and before 7 am Plain Time  $+$  one third.
- Saturday and Sunday all hours Plain Time + one third.

*For example: If a Cleaner is contracted to work 20 hours between 7 pm and 7 am in March, they will receive their basic pay in March as normal and you will need to input 20 hours on wage type 4005 to be paid in April.*

*For example: If a Cleaner works an additional 10 hours in March, 5 hours of which are between 7 pm and 7am or Saturday or a Sunday, then you will need to input 10 hours on wage type 4100 (10 additional hours) & 5 hours on wage type 4005 (enhanced hours 1/3).*

*For example: If a Relief Cleaner works 10 hours in March, 5 hours of which are between 7 pm and 7am or Saturday or a Sunday, then you will need to input 10 hours on wage type 4026 (10 additional hours) & 5 hours on wage type 4005 (enhanced hours 1/3).*

### **Lettings**

All lettings are now keyed as hours and the employee will be paid for a **minimum of one and a half hours for a complete letting (open and close). If the employee either opens or closes, they will be paid 0.75 hours:** 

- At Plain Time rates between 7 am and 7 pm.
- At Plain Time + a third between 7 pm and 7 am.

# **If you are inputting for a Full-Time employee**:

• All times input on wage type code '**4032**' for 1.5 hours.

# **If you are inputting for a Part-Time employee**:

- Open/lock times after 7 am and before 7 pm input on wage type code '**4010**' for 1.5 hours.
- Open/lock times after 7 pm and before 7 am input on wage type code '**4032**' for 1.5 hours.
- Open before 7 pm and closes after 7 pm it is split '**4010**' for 0.75 hours and '**4032**' for 0.75 hours.
- Open/ lock times on a Saturday or Sunday for a Part-Time employee who works Monday to Friday input on wage type '**4032**' (minimum of 1.5 hours still applies).

If the Caretaker is required to attend during the letting then the employee will be paid for the actual hours worked at the appropriate rate.

# **If you are inputting for a Full-Time employee:**

• All hours input on wage type code '**4032**'.

# **If you are inputting for a Part-Time employee:**

- Hours worked before 7 pm input on wage type '**4010**'.
- Hours worked after 7 pm input on wage type '**4032**'.
- Hours worked on a Saturday or Sunday for a Part-Time employee who works Monday to Friday input on wage type '**4032**' (minimum of 1.5 hours still applies).

#### **Accrued Leave**

Accrued leave is payable when an employee works additional hours as a part time employee and relief hours as a 'Relief' employee.

Accrued leave is not payable for overtime (hours in excess of 37 in a week).

Accrued leave includes both annual leave and bank holiday entitlement.

Accrued leave automatically generates from 4026 (for relief employees) and 4100 (for contracted employees) entered into SAP. SAP will calculate the accrued leave for any hours entered against these wage types and therefore please ensure that overtime is entered against the correct wage type of 4013. If you have any queries about which wage types to use then you can contact the Budget Manager Support team.

Part time employees and term time reliefs will receive a payment each month they work for accrued leave.

You can see how much accrued leave has been paid for those that have automatic payments as 4041 'Accrued leave' as it is now included in the wage type reporter report you receive.

The amount of accrued leave generated is dependent upon your grade and service.

For 38 week relief employees they will receive a payment each month they work.

For 52 week relief employees, schools will receive a report of all leave accrued and this will be published once a month to the secure area of schoolnet.derbyshire.gov.uk This is a cumulative total and the member of staff can request payment for these hours as and when requested. The same cumulative total will also be displayed on the employees' payslip. To process the payment of accrued leave, the hours must be keyed against the following wage type:

• **4043** – Accrued Leave for 52 week Relief employees.

Employees' who may fall into the '52 week Relief employee' category at your school will either be a Caretaker, a Casual Lettings Assistant, a Site Manager or a Site Supervisor.

# **Section 1.2 Event Codes**

# **Teaching Event Codes**

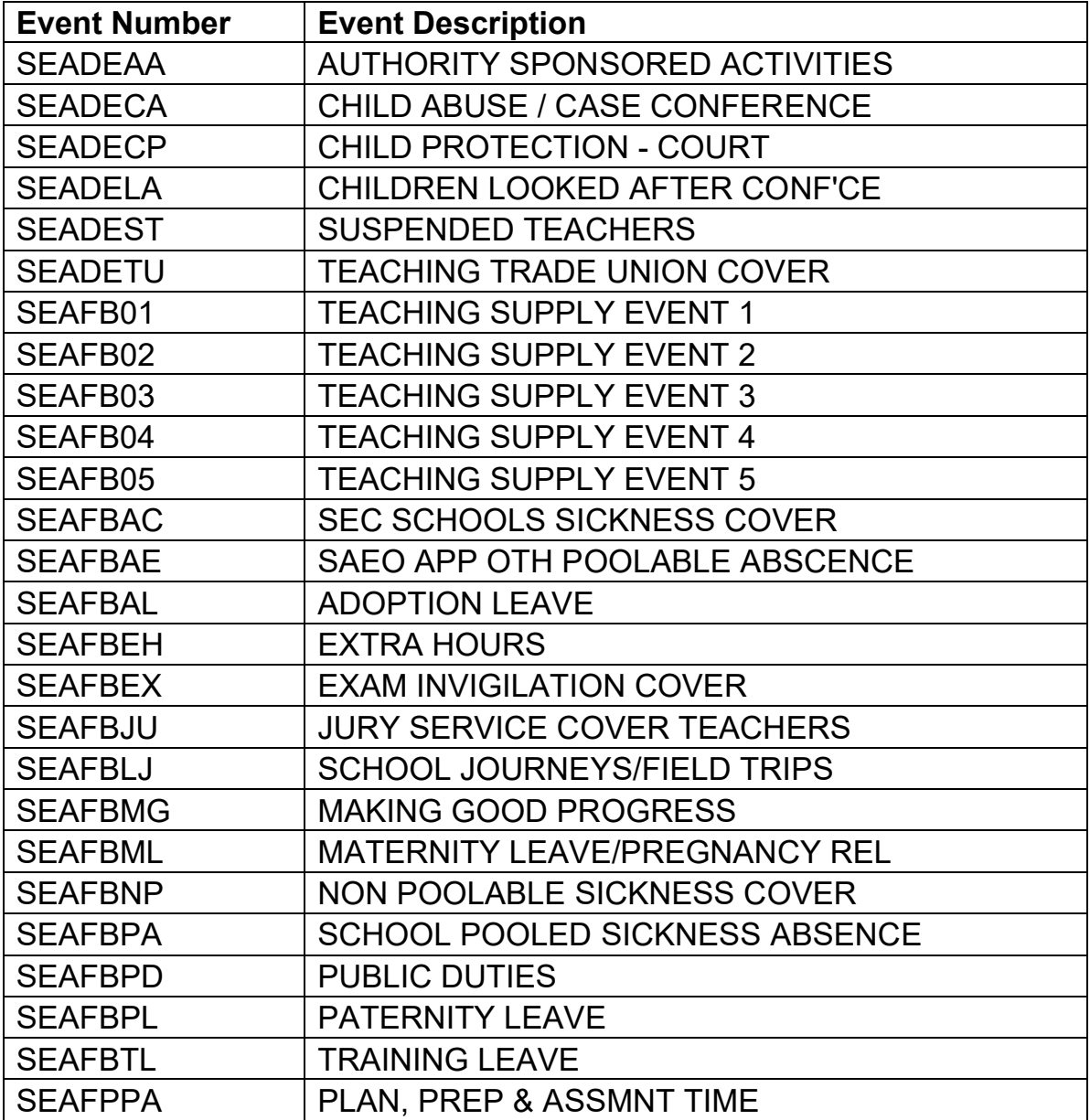

### **Non-Teaching Event Codes**

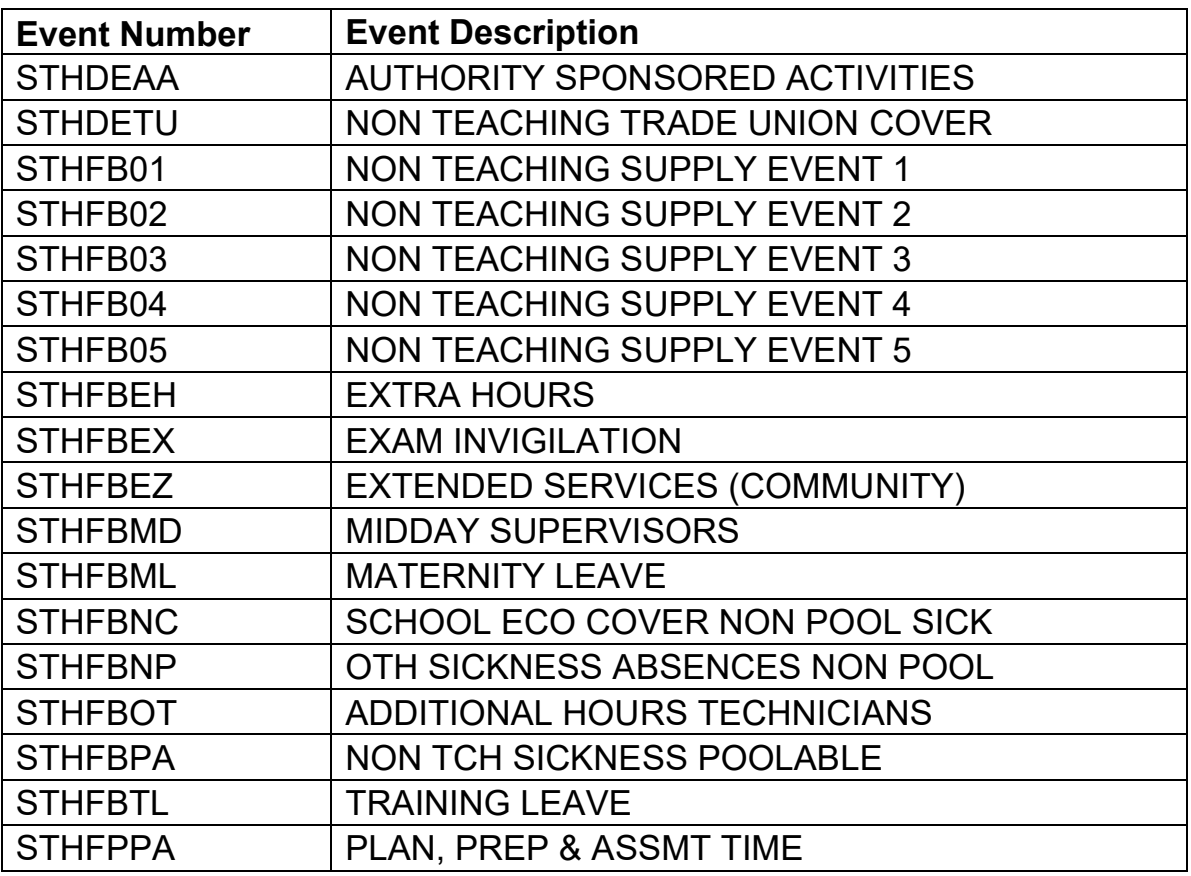

Please use the following Teaching Event Code if you have a member of Non-Teaching staff on Paternity Leave: -

**SEAFBPL** PATERNITY LEAVE

# **Section 2 - Inputting Additional/Supply/Relief Hours, Overtime, Enhanced Hours, Lettings, Accrued Leave & Recall to Work**

- Select the radio button to the left of '**Cost Assignment (EE Rem. Info)**' to highlight
- **Enter the last date of the calendar month** you are inputting hours for in the box to the right of **'From'** in the format DD.MM.YYYY.
- Click the radio button to the left of '**Enter in fast entry screen**' (if not already prepopulated)
- Click '**Create**'

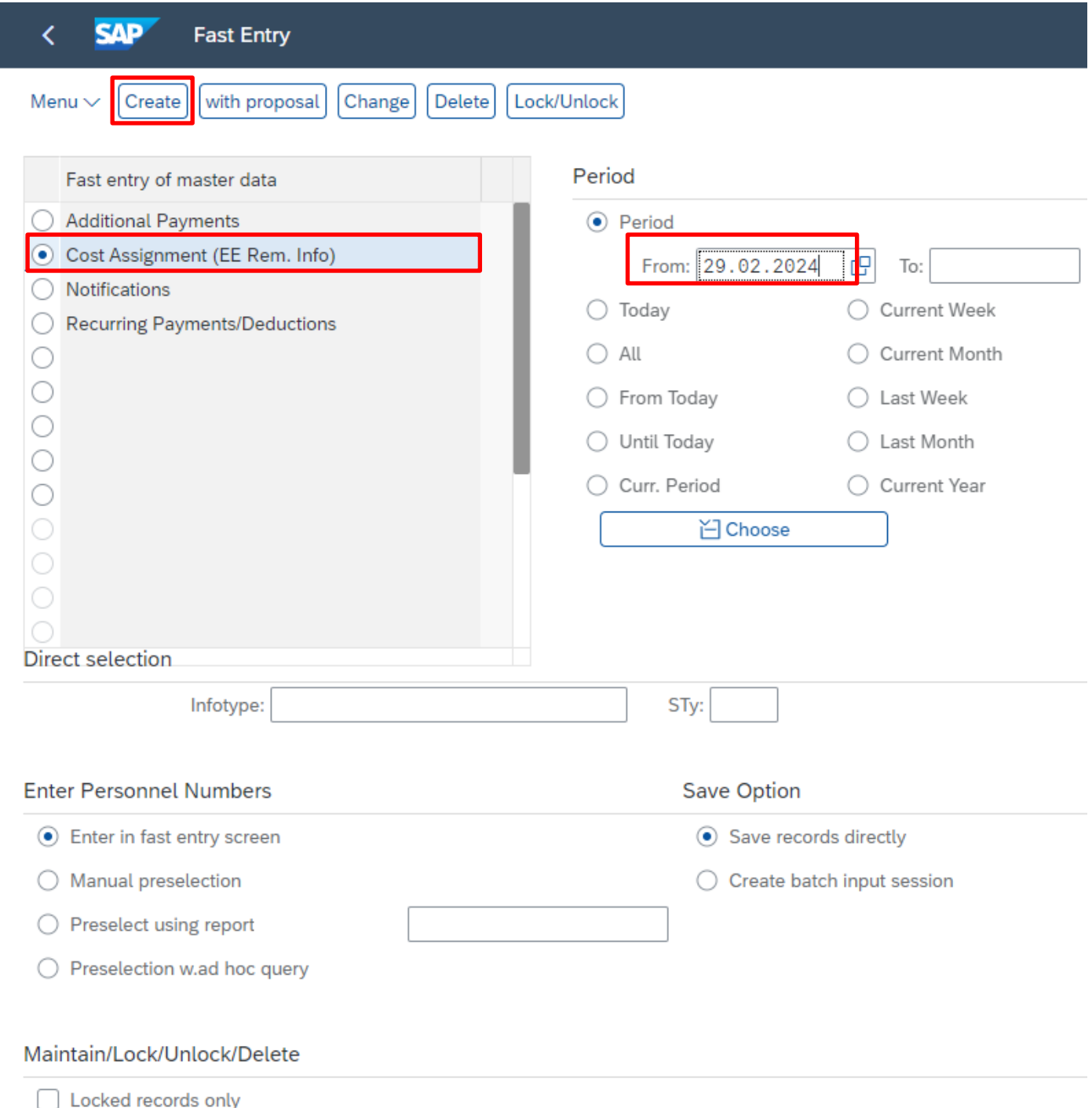

#### • **Mandatory Fields**

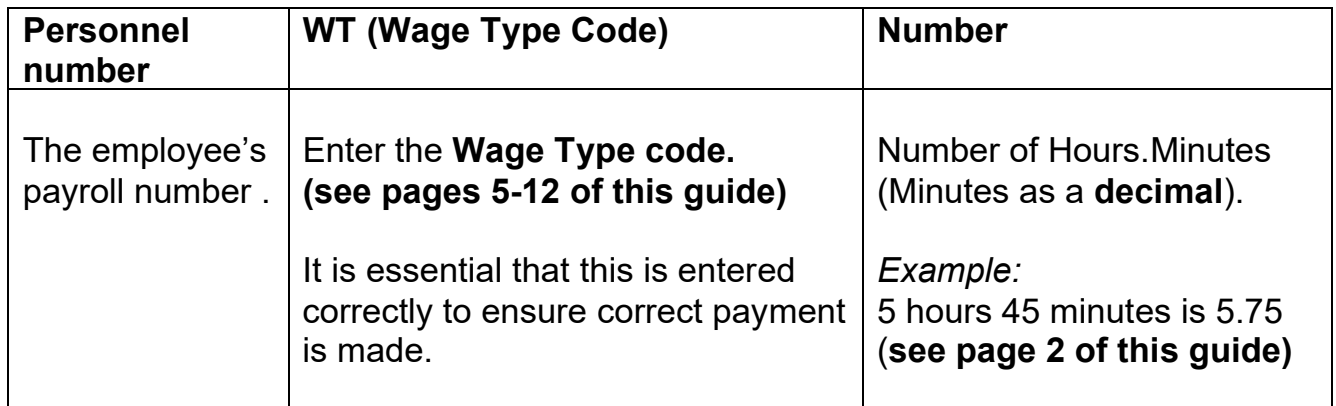

### • **Optional Fields**

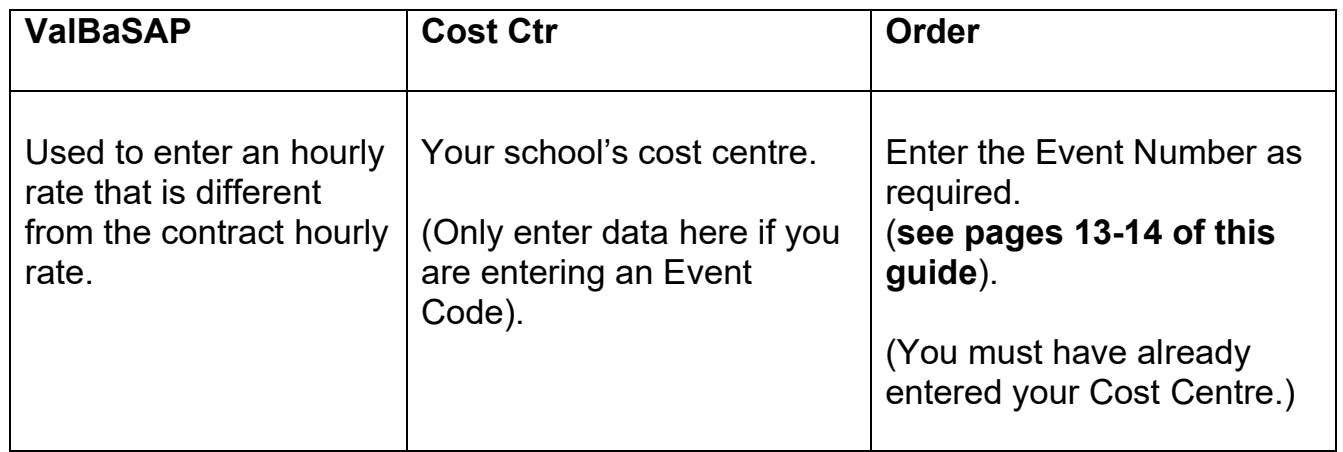

• Press '**Enter**', this will validate the data, and if necessary generate any messages (**see pages 35-41 of this guide**) which will appear at the bottom left hand corner of the screen.

• **If your screen looks any different from the one below please contact the Budget Manager Support Team as soon as possible.**

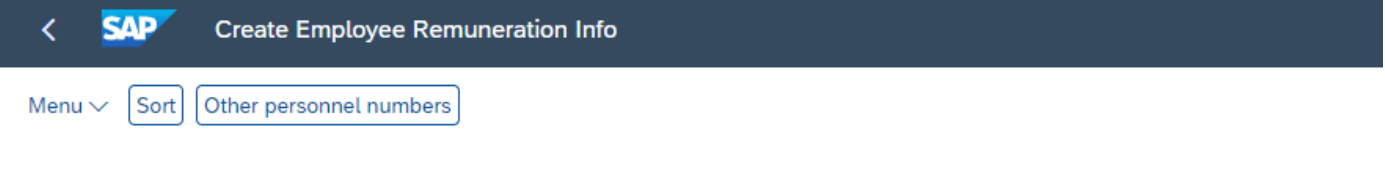

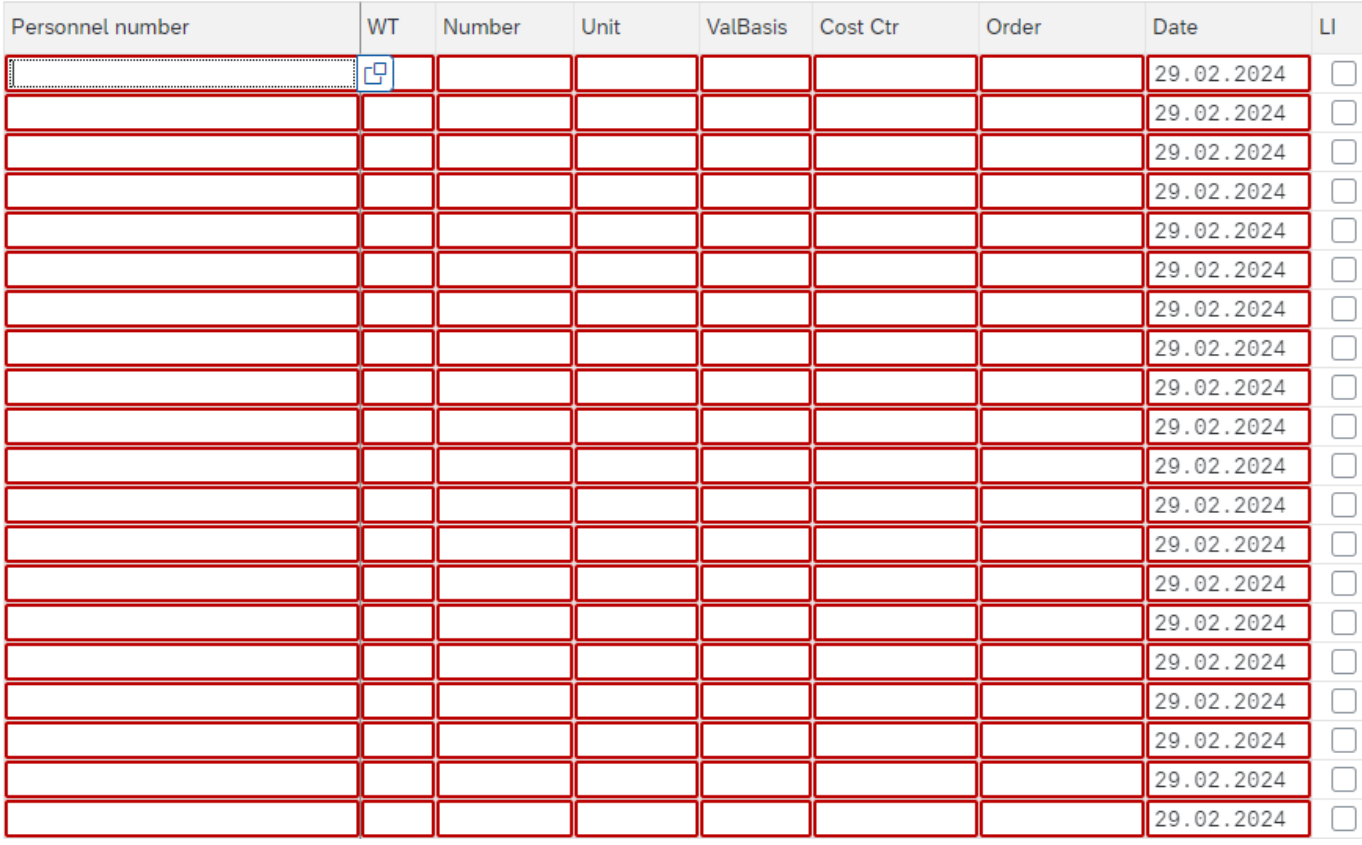

#### • Complete the payroll line entry

• Repeat the steps on page 5 above for each entry. It is advisable to save at regular intervals e.g. after 5 to 10 entries, to avoid losing data if your PC or Internet fail.

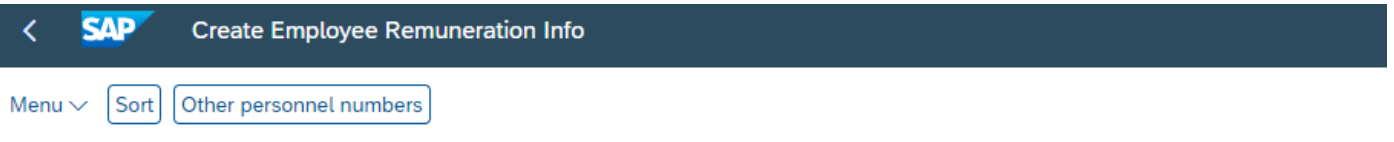

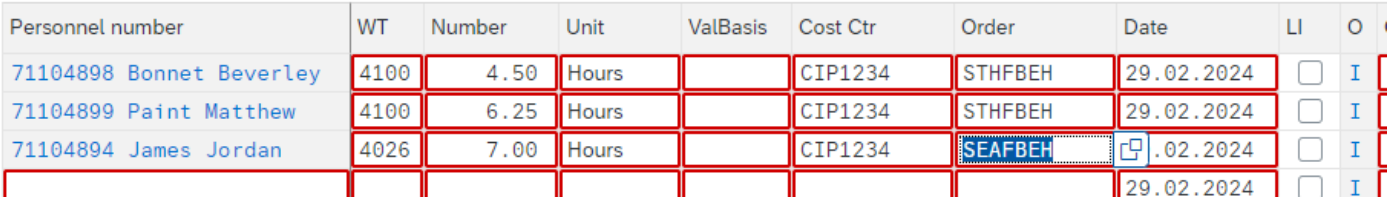

- If you enter a payroll number that is not recognised, you need to delete the payroll number and press 'Enter' to clear. You will need to re-check the payroll number and input it again.
- See warning message in bottom left of screen

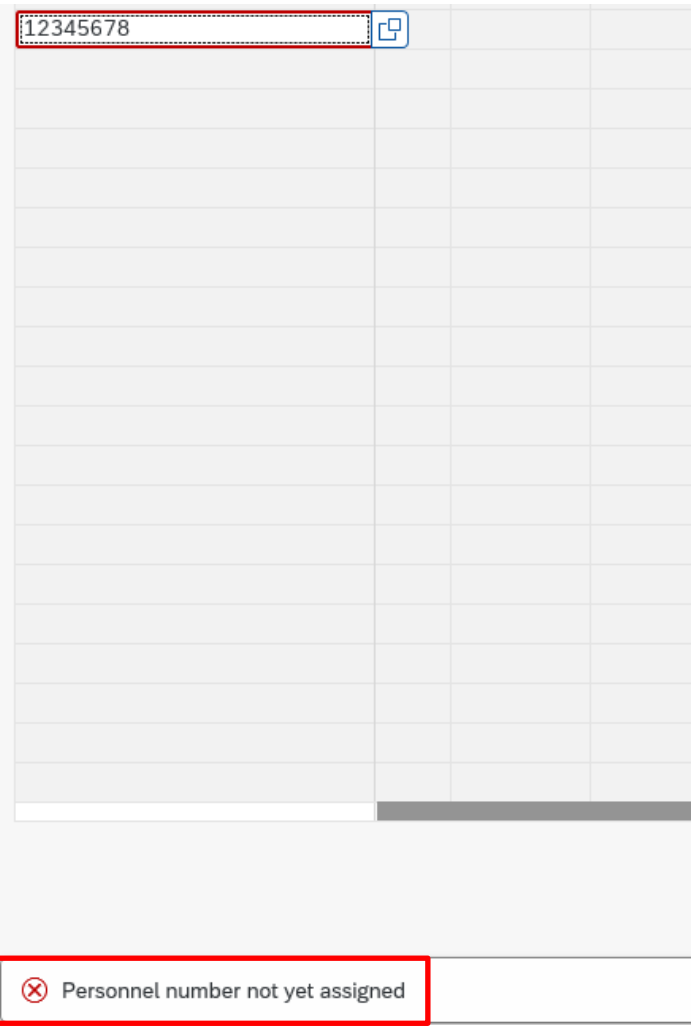

• **Warning**: If you click back arrow at this point, you will lose any data not yet saved.

Save Cancel

• Once you have entered your data, click on '**Save**' in the bottom right of the screen

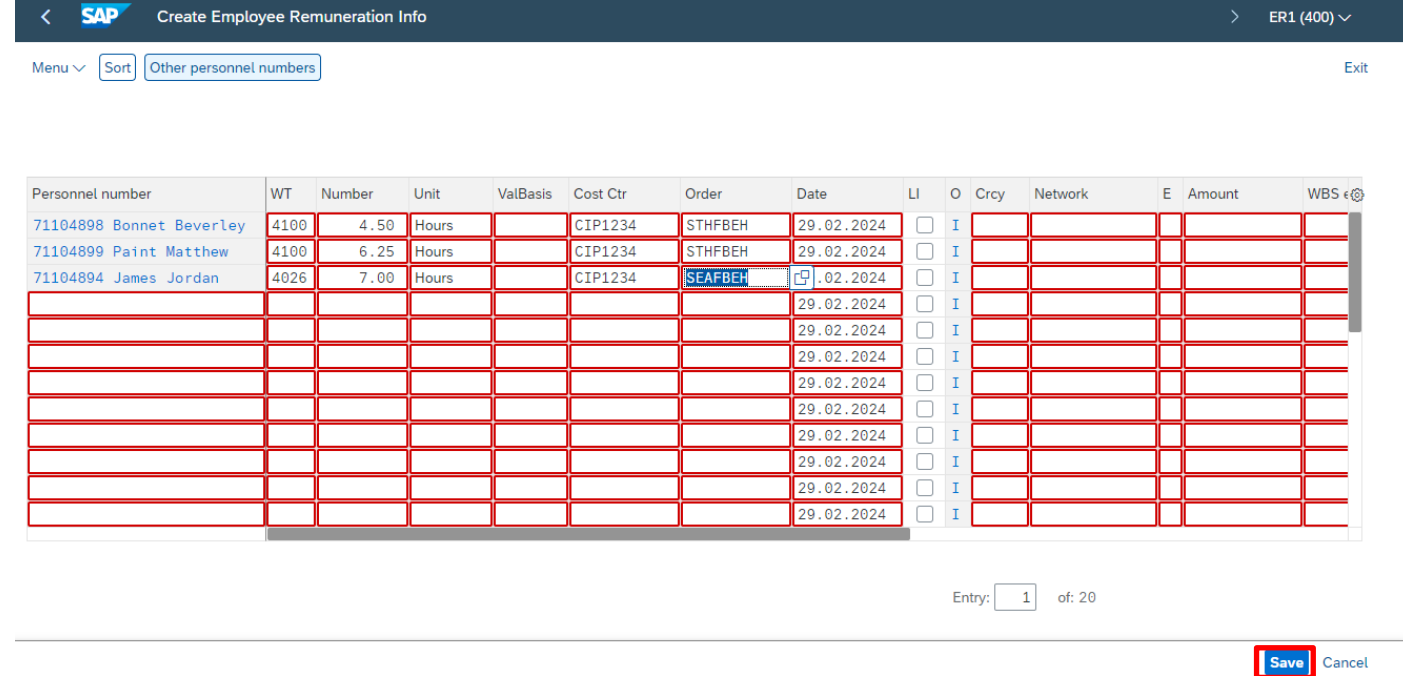

- The data will now be automatically locked (this is identified by a tick appearing in the column to the right of the 'Date' column) and are ready for the Approver to approve.
- You will see a message in the bottom left-hand corner confirming how many records you have created.

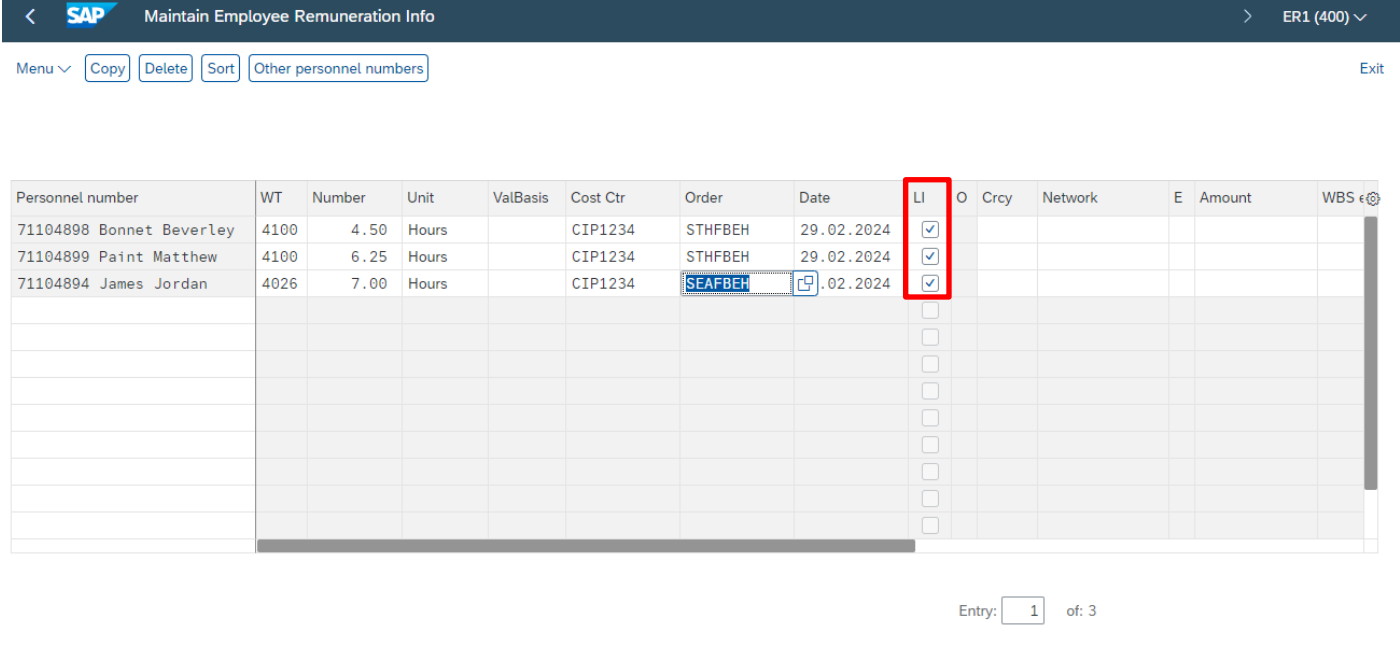

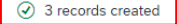

- It is an **audit requirement** that you keep the **original signed source document(s)** that you have input for your records and for your Approver to check against
- Click on back arrow to return to the previous screen or '**Exit**' to return to the app screen page.

# **Section 3 - Amending/Checking existing Additional/Supply Hours, Overtime, Enhanced Hours, Lettings, Accrued Leave & Recall to Work hours prior to authorisation**

- Double click on '**PA70 Fast Entry**'.
- Select the radio button to the left of '**Cost Assignment (EE Rem. Info)**' to highlight the line.
- In the 'From' box enter the **last day of the month that needs amending** in the format DD.MM.YYYY. (To match the date of input).
- Click the radio button to the left of '**Preselection w.ad hoc query**'.
- Click the box to select (tick) '**Locked records only**'.
- Click '**Change**'

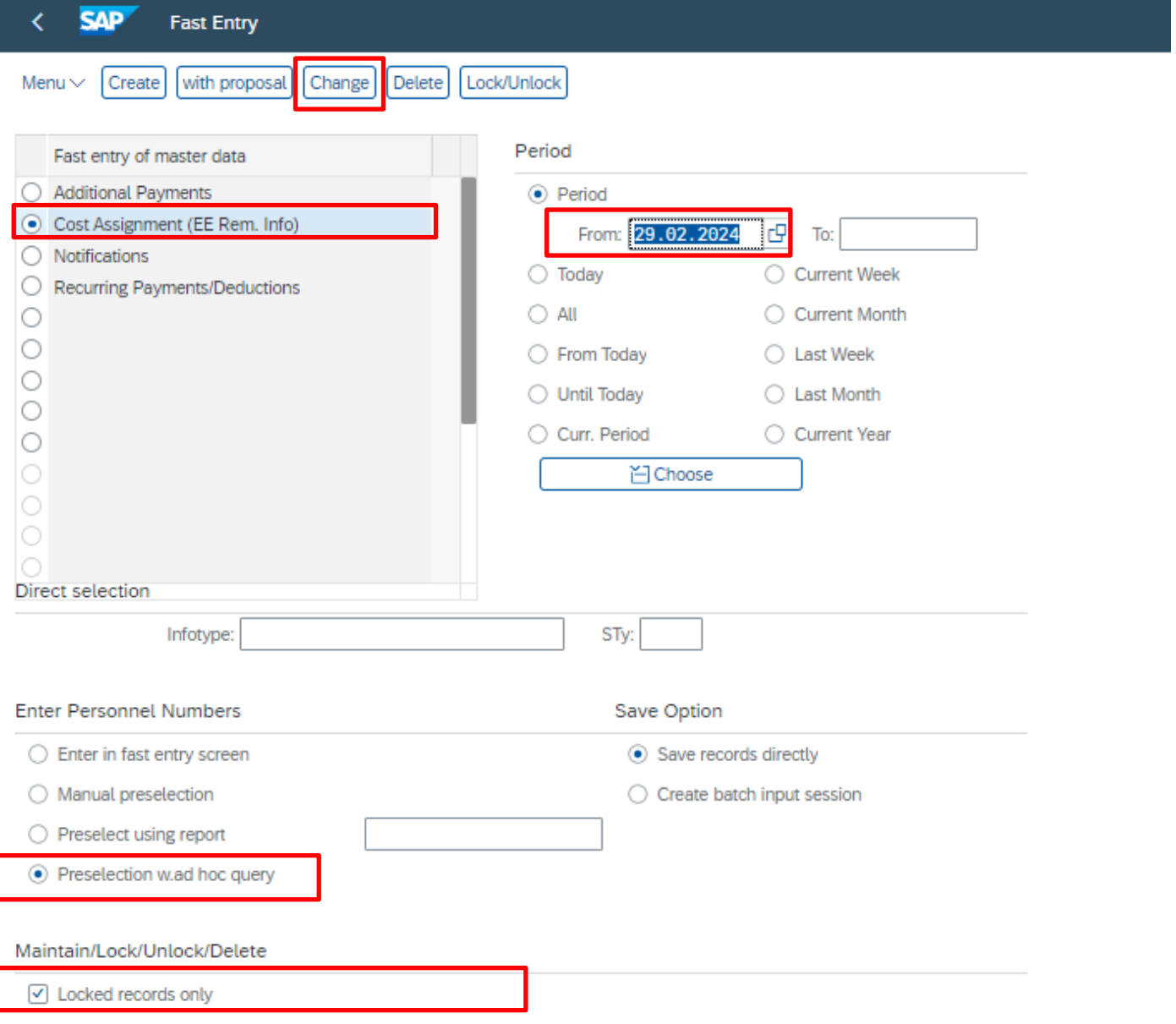

**Tip:** This can also be used as a check for input.

• Click the black arrow to the left of '**Organisational Assignment**' to expand the folder.

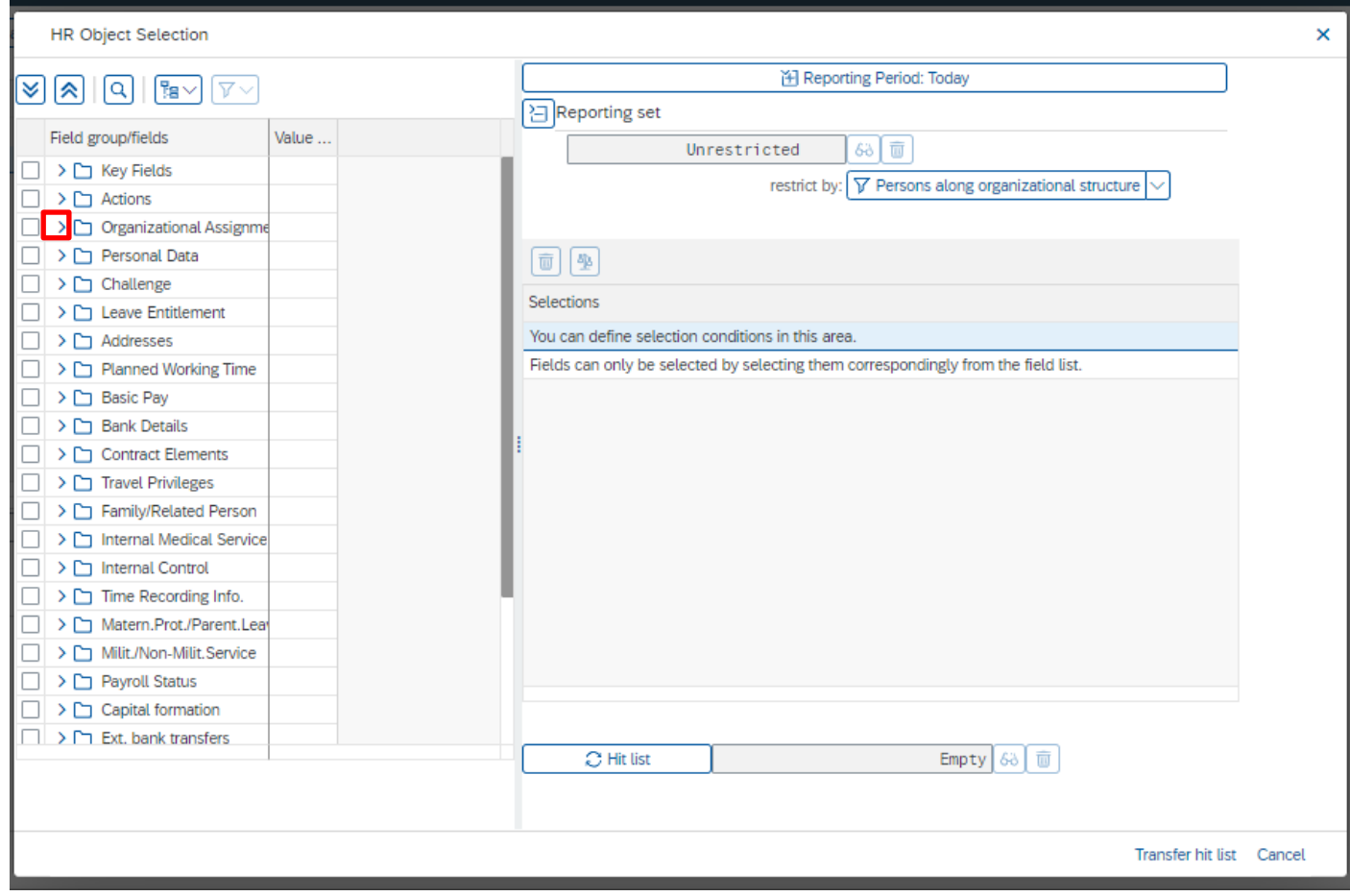

- Click in the white box to the right of '**Cost Centre**' to select (tick).
- In the '**Value**' box type in the '**Cost Centre**' for your school.
- Click '**Hit list**' this will identify the number of records held.
- When you can see the number of employees, click on **Transfer hit list** in bottom right of the screen

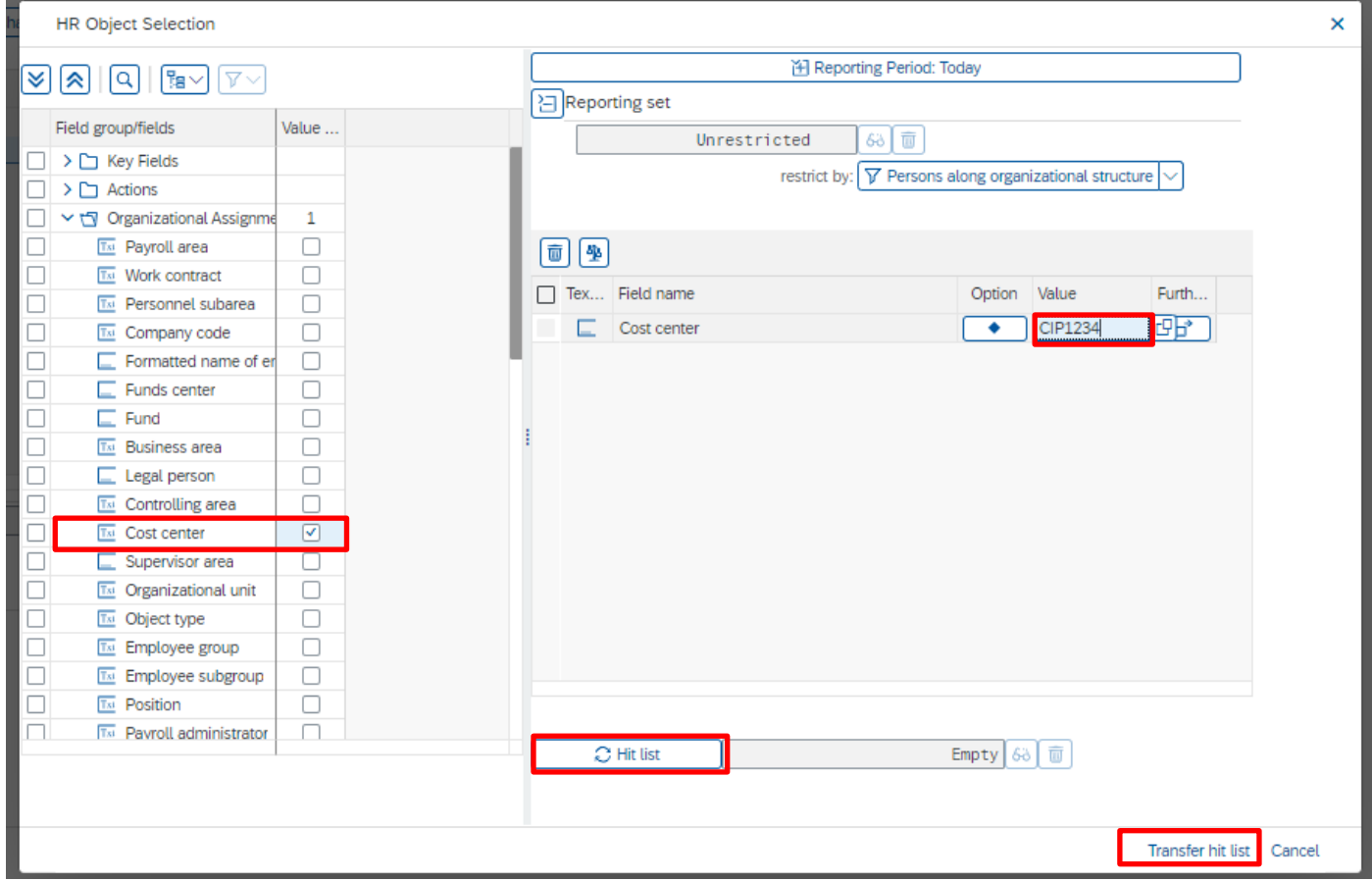

This will bring up a list of all the employees' in your Cost Centre.

• Click on Change

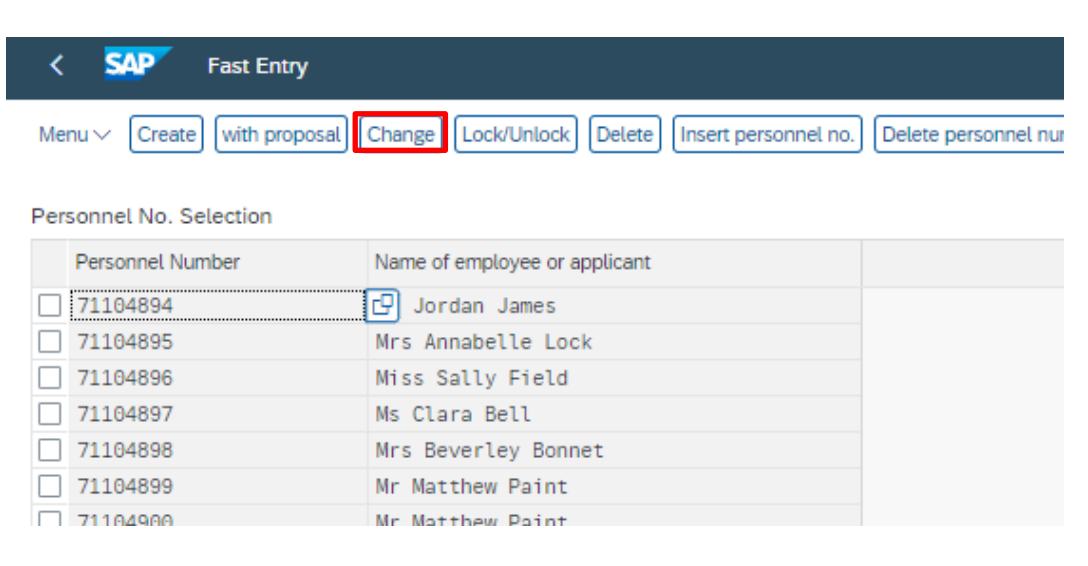

- - All unauthorised entries that have been input for the month will now be displayed, as seen by the tick in the right-hand LI **Lock Indicator** column.

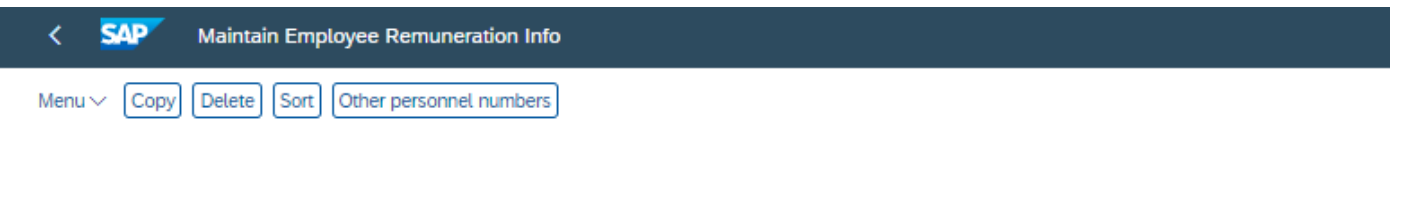

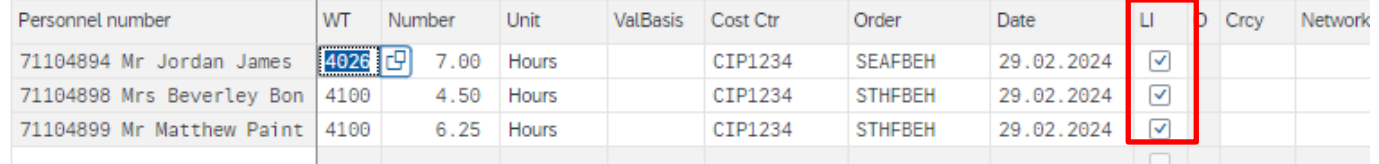

If a large number of entries have been input, it may be that only a certain number of entries are initially displayed.

• In order to get to 'the next page' of data you need to click the button '**Other personnel numbers'**.

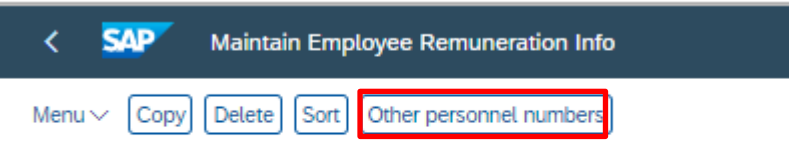

If there are no changes made to the first page, you may see the box below.

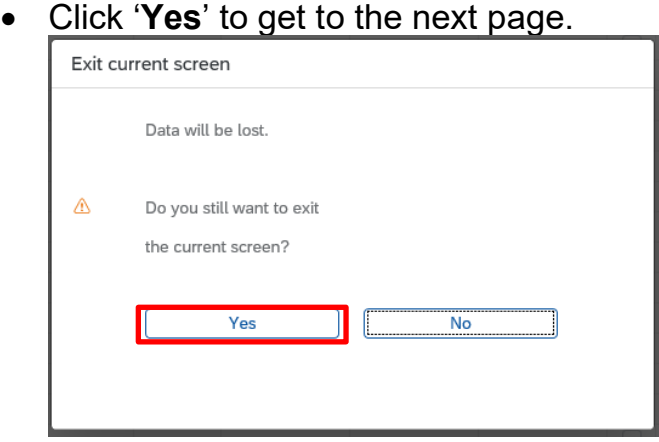

- Repeat this step until you reach the entry you need to change.
- Make amendments by overtyping values as necessary.
- Press '**Enter**' (this will re-validate the data and the text will turn blue and red).
- Click '**Save**'.

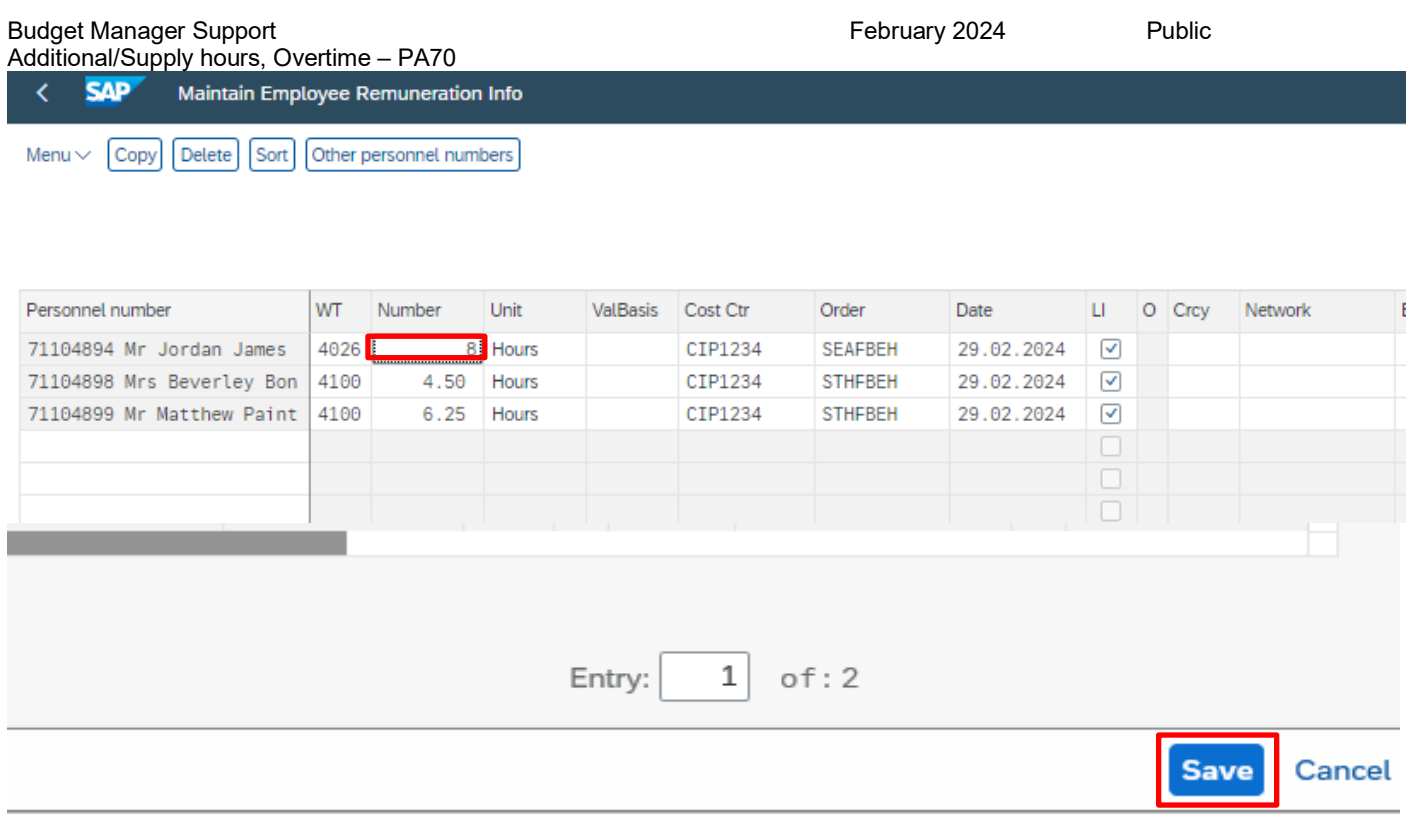

The following message will appear in the bottom left hand corner of the screen if you have only amended one record.

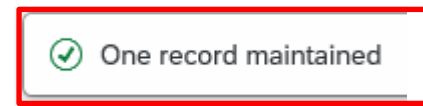

If you do not click on **Save**, any changes to the data will not be applied.

• Click on the back arrow on the top left to return to the previous screen or click on grey cross to return to Apps screen.

**Section 4 - How to delete an entry that has not been authorised/unlocked.** 

- Double click on '**PA70 Fast Entry**'.
- Select the box to the left of '**Cost Assignment (EE Rem. Info)**' to highlight the line.
- In the 'From' box **enter the last day of the month that needs amending** in the format DD.MM.YYYY. (This must match the input date).
- Click the radio button to the left of '**Preselection w.ad hoc query**'.
- Click the box to select (tick) '**Locked records only**'.
- Click '**Delete**'. (This does not at this point delete any records)

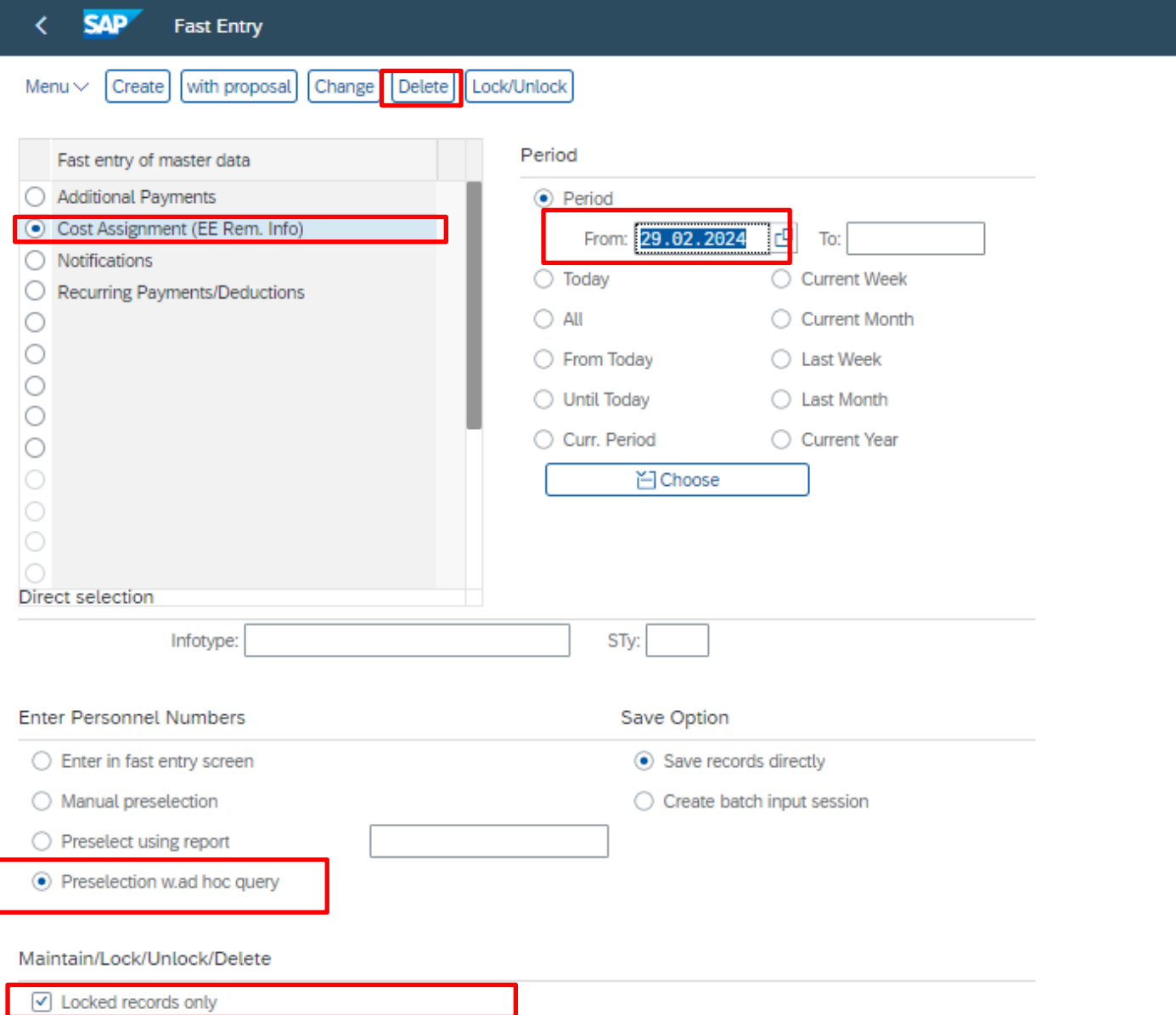

• Click the blue arrow to the left of '**Organisational Assignment**' to expand the folder.

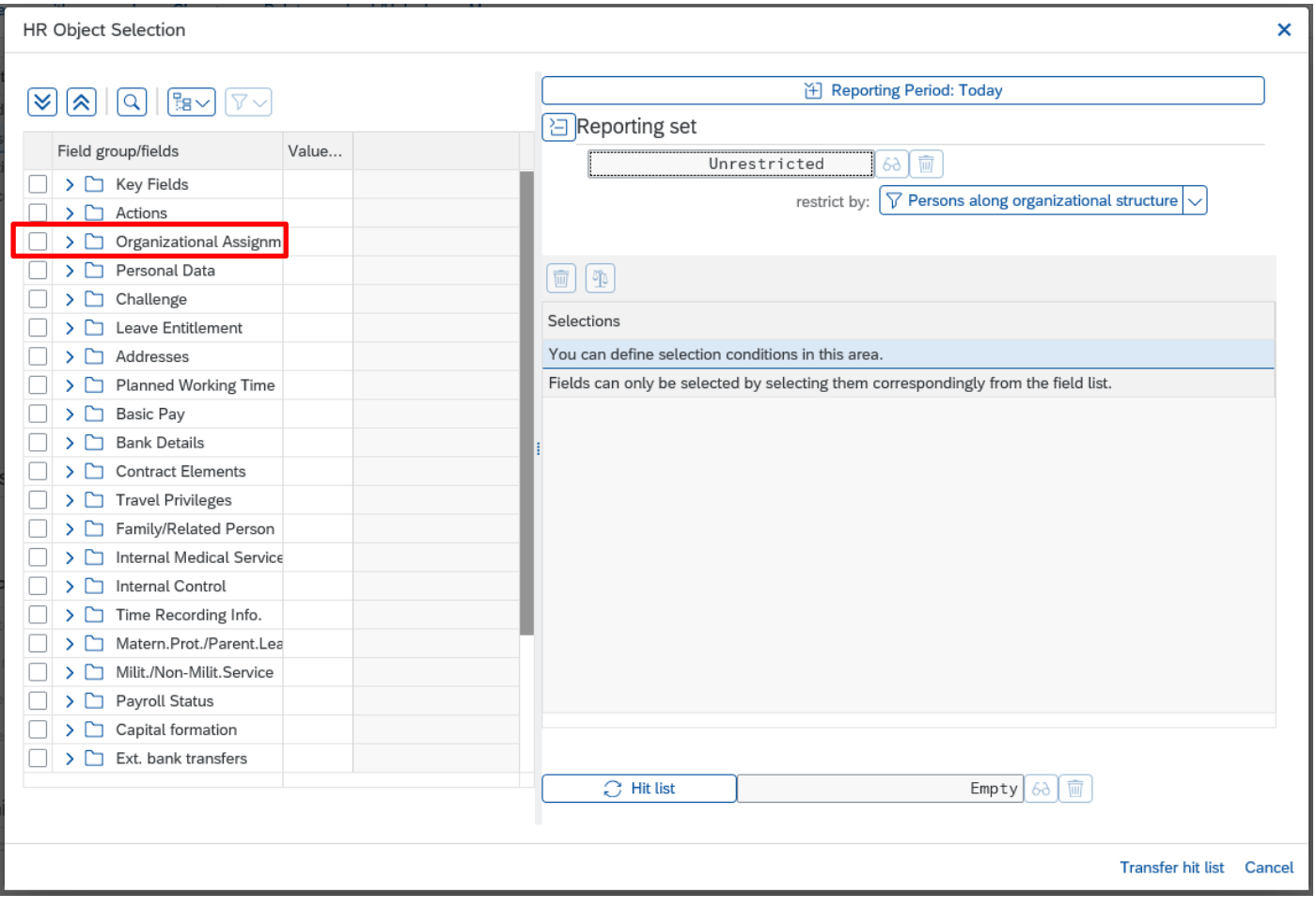

- Click the white box to the right of '**Cost Centre**' to select (tick).
- In the '**Value**' box type in the '**Cost Centre**' for your school.
- Click '**Hit list**' this will identify the number of records held.
- When you can see the number of employees, click on **Transfer Hit List**

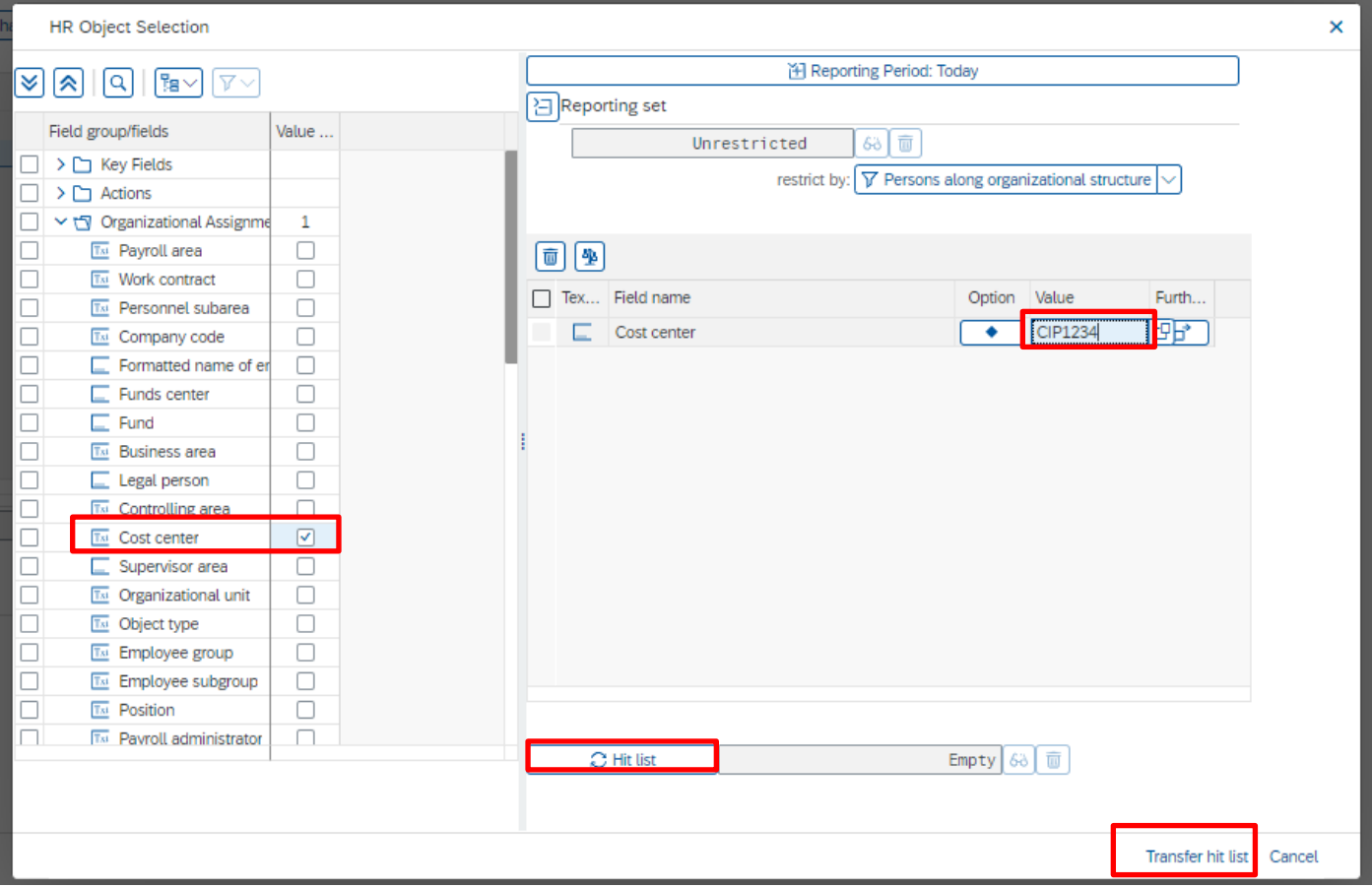

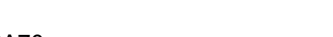

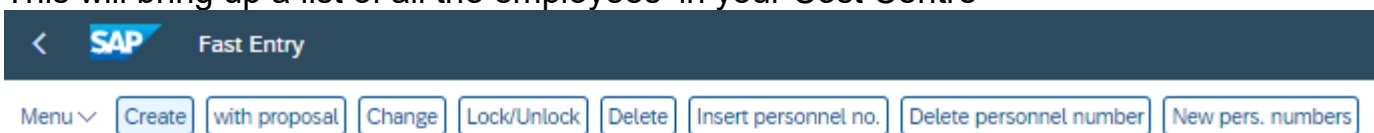

#### Personnel No. Selection

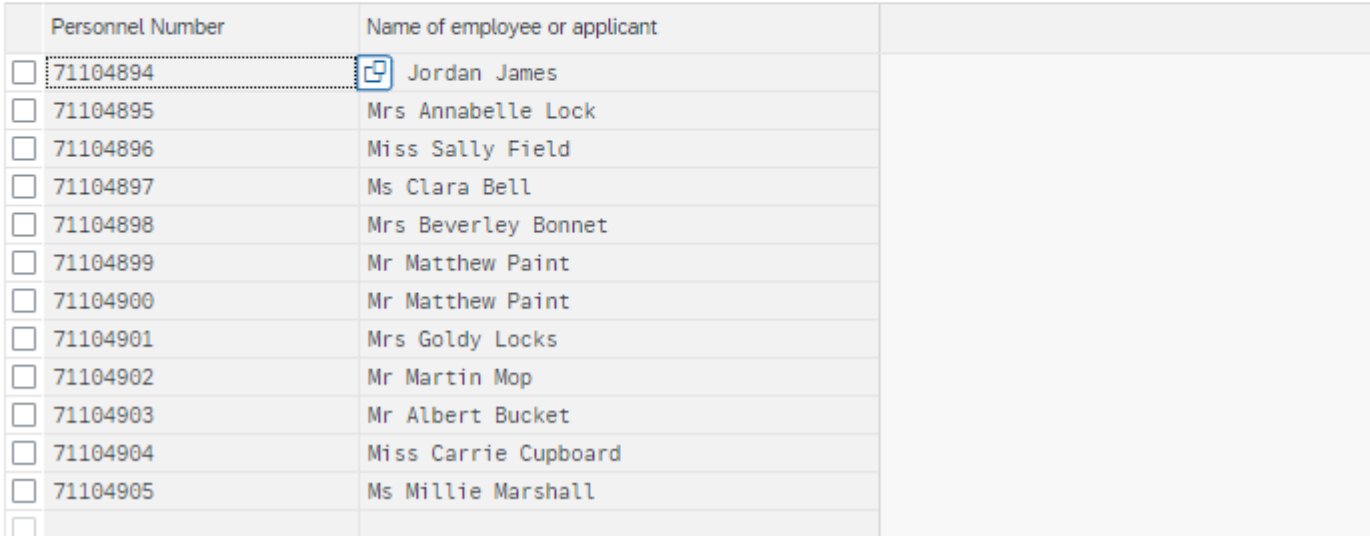

• Click '**Delete**'. (This does not delete at this point).

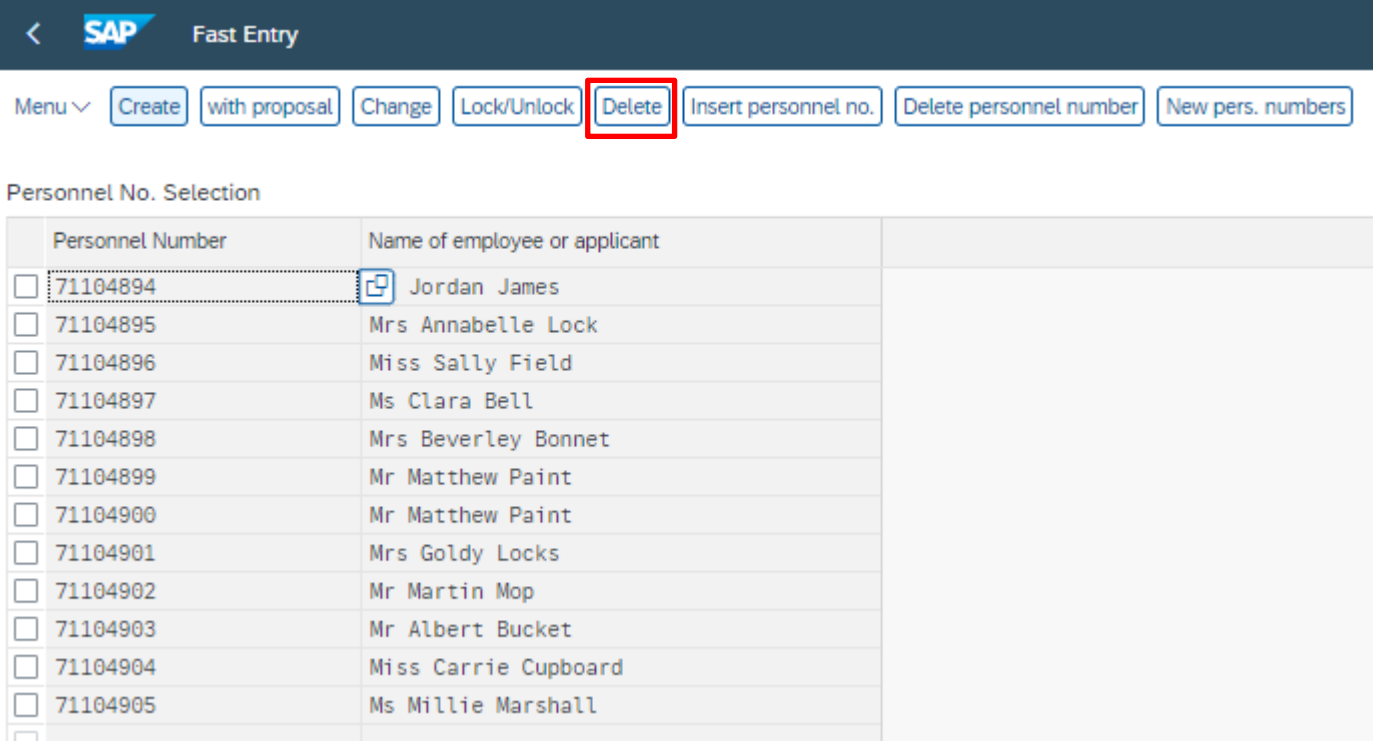

All unauthorised entries that have been input for the month will now be displayed.

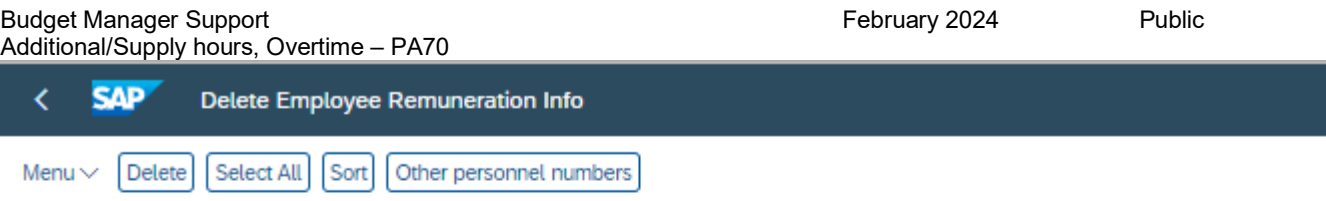

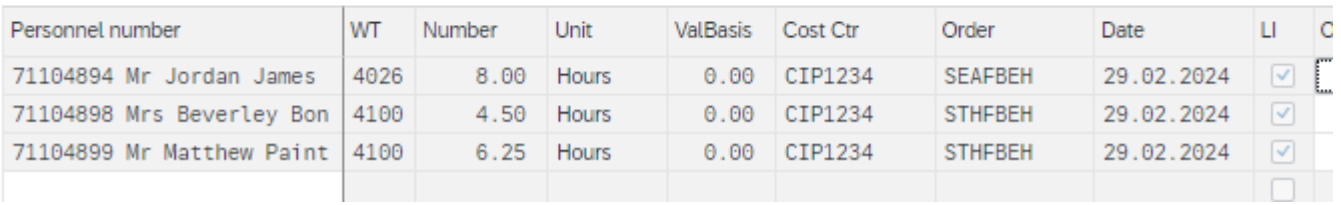

- Click into the **line** that you want to remove.
- Click '**Delete**' again(This will delete that entry.)

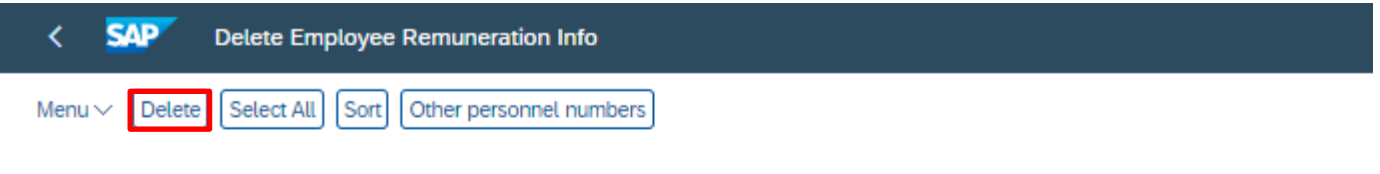

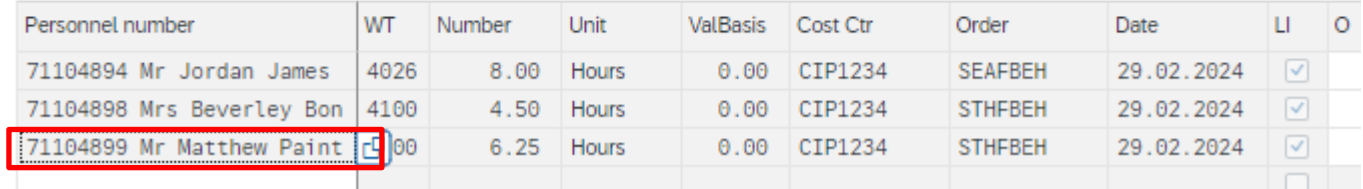

• The record will have been deleted. You will see a message in the bottom left hand corner of the screen saying '**Record deleted**'.

**SAP** Delete Employee Remuneration Info Menu  $\vee$  Delete Select All Sort Other personnel numbers

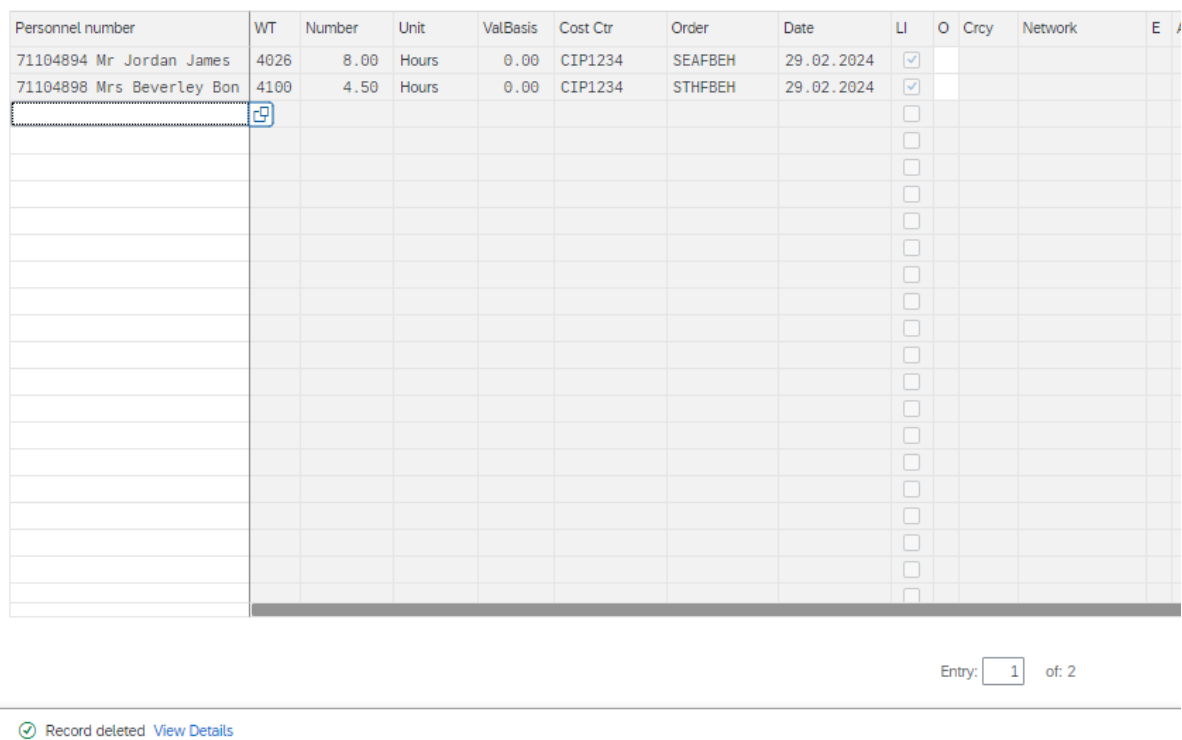

• Click '**Back** arrow on top left to return to the previous screen or grey cross to return to the Apps screen

**Tip**: If your entry is not visible on the first page then click on '**Other personnel numbers**' to get to the next page.

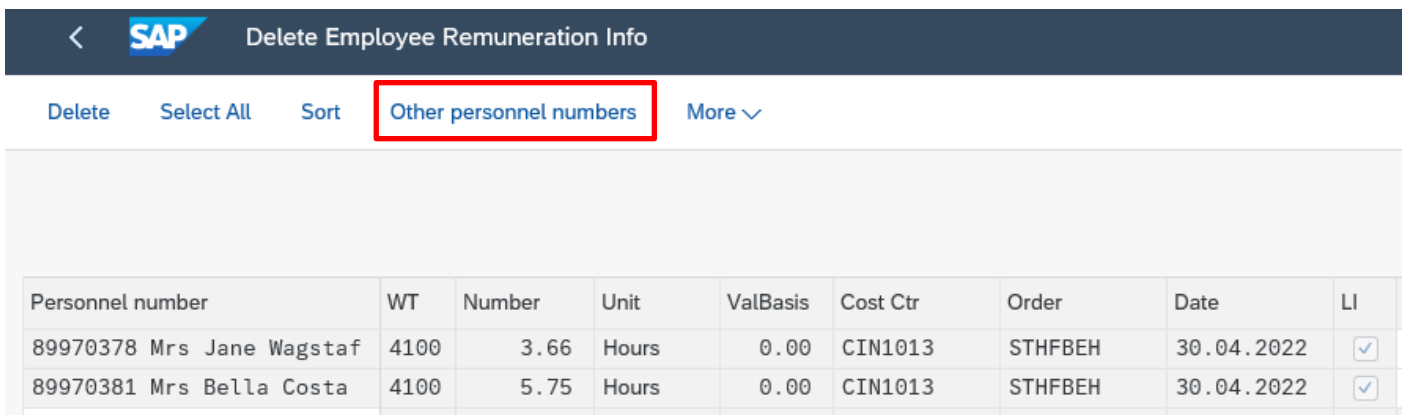

If no changes have been made to the first page, you may see the box below.

• Click '**Yes**' to get to the next page.

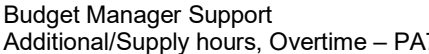

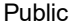

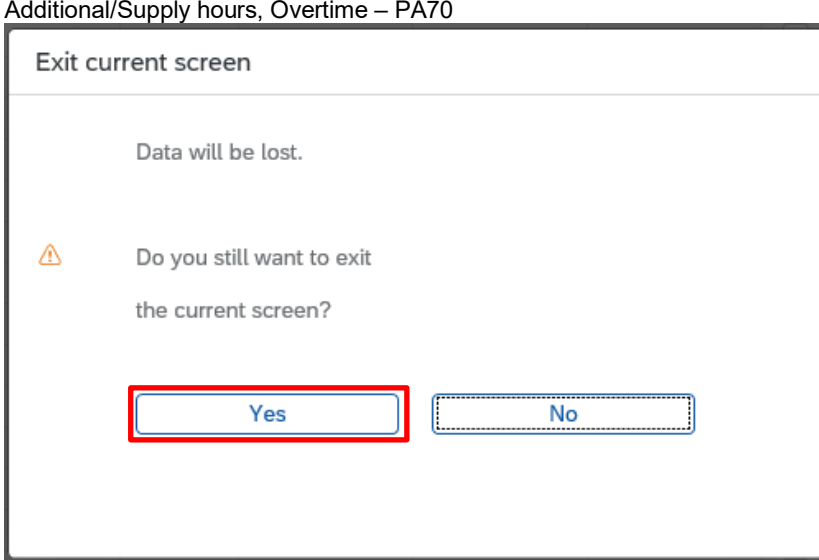

• Repeat this step until you reach the entry you need to delete then follow the instructions on the previous page.

# **Section 5 - Leavers (an employee who is no longer on your staff list)**

• Click on '**PA20 – Display HR Master Data**' app

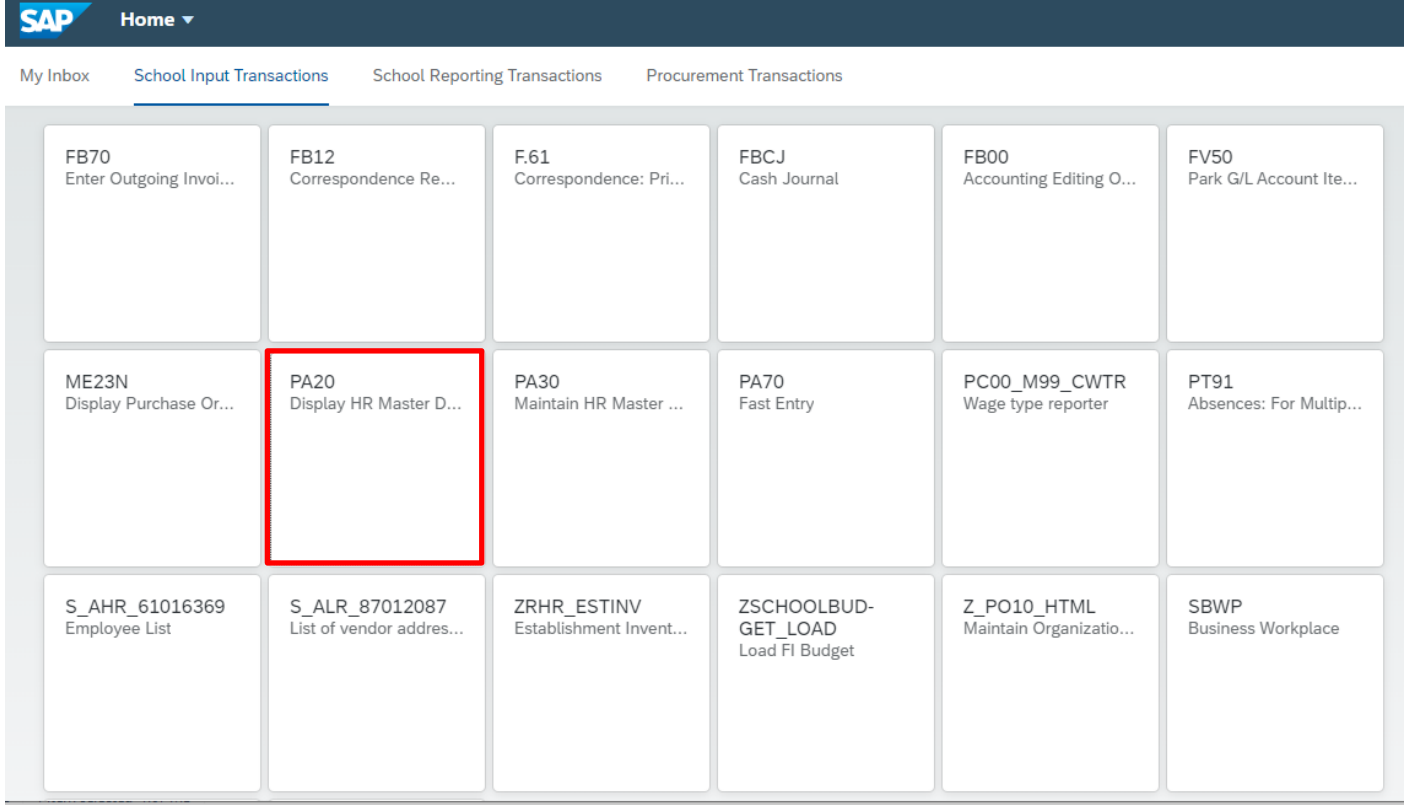

• Click on '**Collective Search Help**' a search box will appear

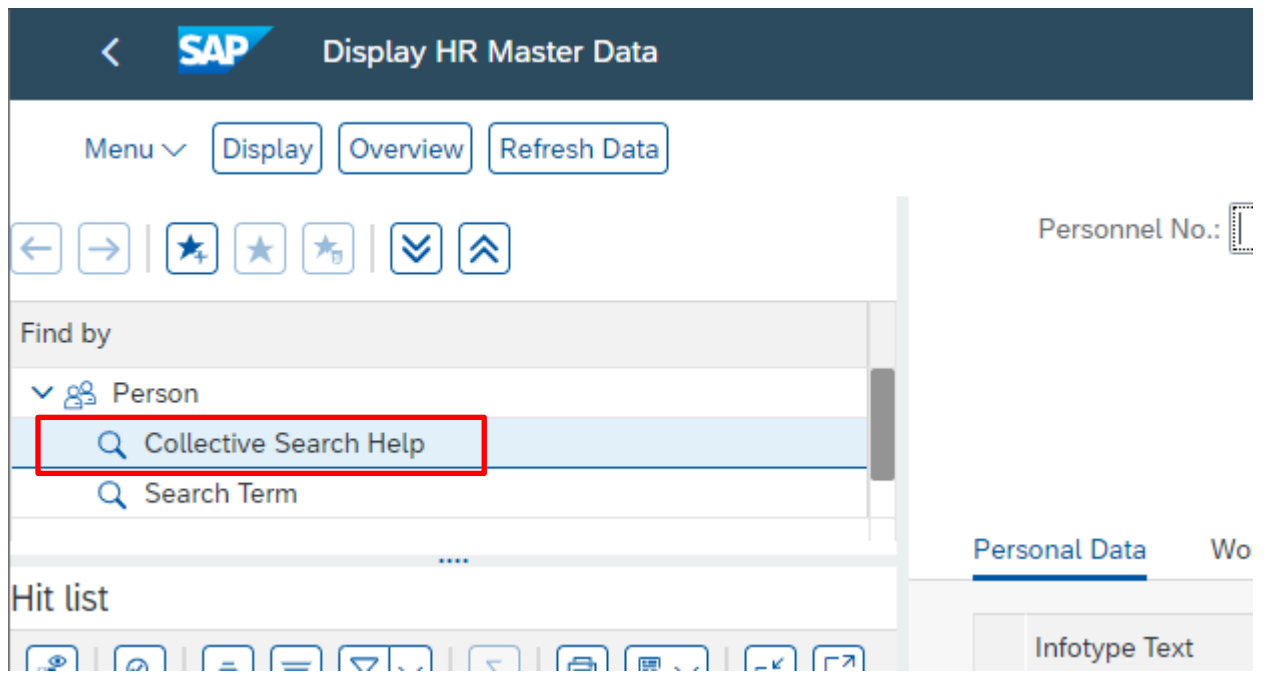

# • Enter the name of the employee (use \* as a wild card) and click on **Find**

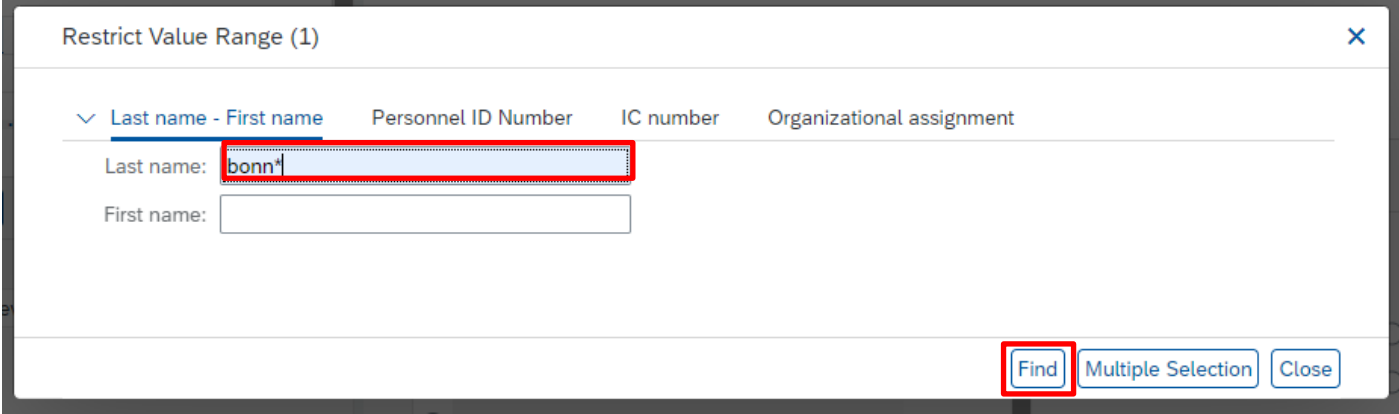

The employee will now be displayed on your list, select this employee by double clicking and then you can input/obtain details as required.

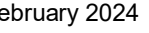

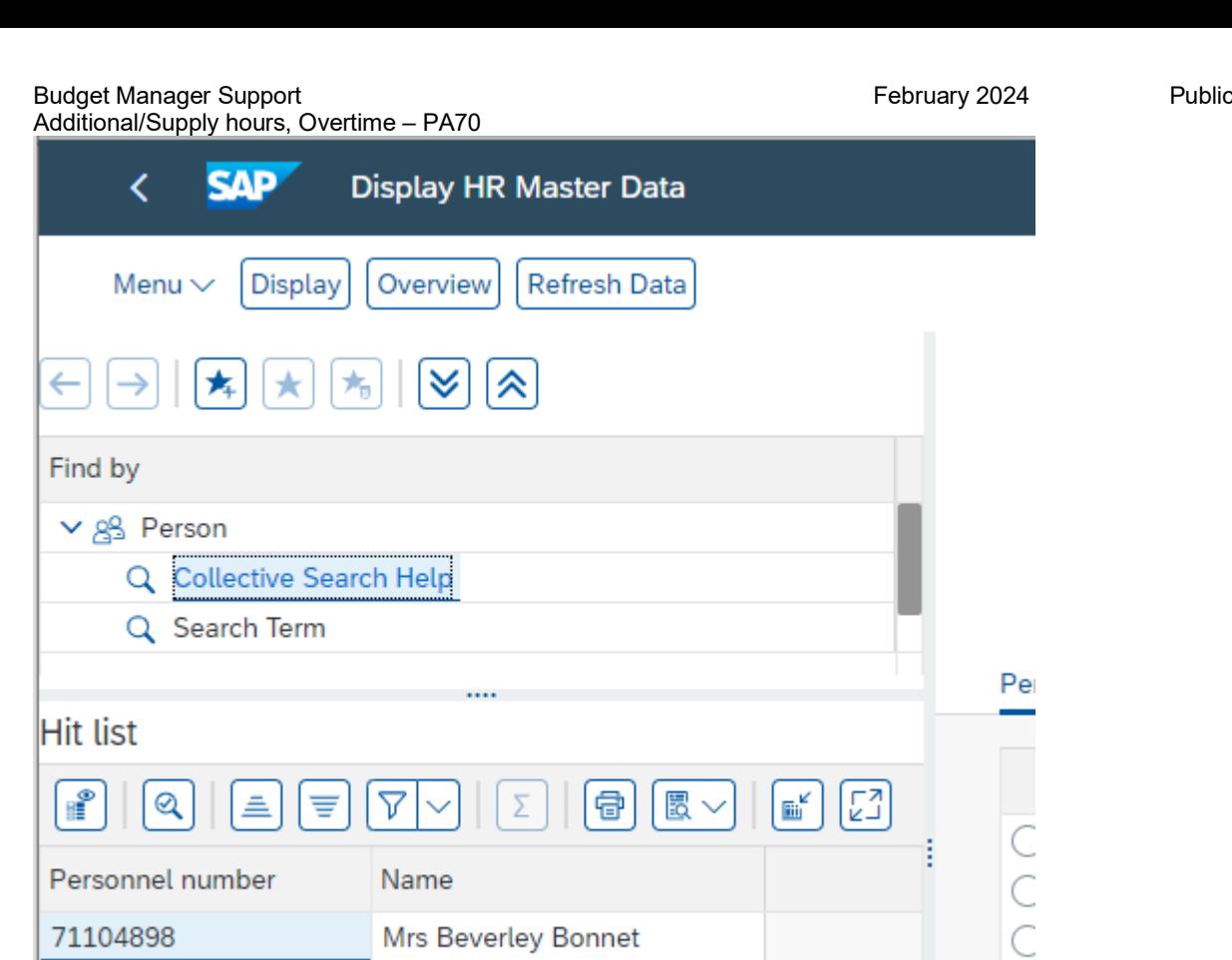

**Warning**: -The insertion of this record will clear your staff hit list of active employees. To re-establish this list you will need to set up the list again by following the **Payroll Set up Guide**.

If you were to create an **entry on a date that was after the leaving date,** then regardless of being unlocked by the approver, the entry will sit in the employee's closed record and will **not be paid.** An entry can be submitted but you must **use the day before the employee's leaving date as the entry date – regardless of which date in the month it is in this instance only and advise the approver**, so that the entry can be unlocked.

# **Section 7 - SAP – System Messages**

SAP will generate messages when information is entered.

These system messages are displayed at the **bottom left of the screen**.

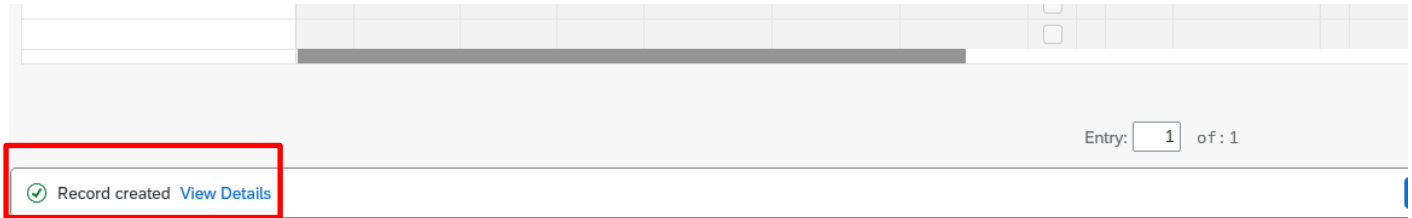

Some of the messages you may see are explained below. If you require more information about these messages or you do not know how to remove an error, please contact the Budget Manager Support Team.

# **Green Messages - These messages are for information.**

This message is telling you the data entered has been saved.

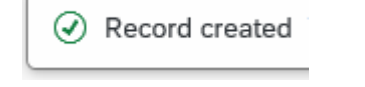

This message is telling you that data has been input for some of the staff under your cost centre, but not all of them

 $\circledcirc$  Records do not exist for all selected personnel numbers

This message is informing you that the data you have changed has been saved.

 $\odot$  One record maintained

If you see this message it means you do not have access to maintain or change data in this part of the system e.g. Basic Pay.

 $\circledcirc$  No authorization to maintain Basic Pay exists

This message usually means you have clicked on the 'all' radio button before entering some data. When you click 'all' prior to creating an entry it enters the start date as 01.01.1800. This message will disappear when you change the start date of the entry.

 $\circledcirc$  Attendance/absence type not valid in selected period

This message will appear if you try to overview an info type that hasn't got any data in it e.g. Employee Remuneration.

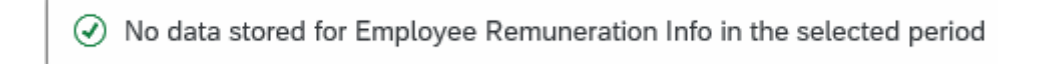

This message means you have tried to create/change an entry without choosing an info type first e.g., Absences.

 $\odot$  Select an infotype

If you try to enter an absence for a period that already exists in absence data it will cause a collision and you will see the following warnings.

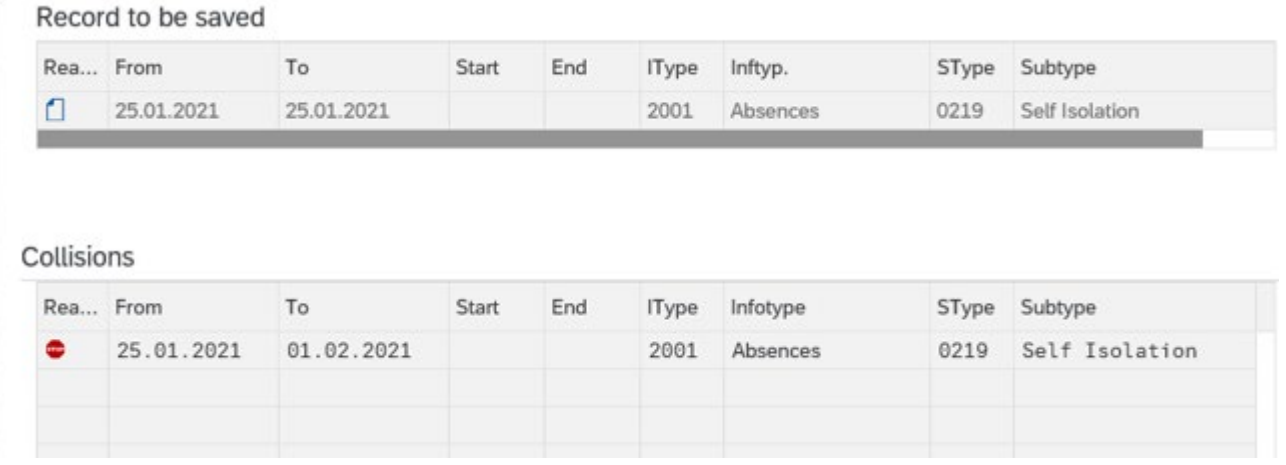

 $\circledcirc$  Insert cannot be made due to collision

If you receive these messages, the data will need to be double checked and the relevant entry will need amending.

You will see this message if you try and input maternity leave for an employee. If you need to update a maternity absence please contact HR Services

> $(\checkmark)$ No authorization to maintain Absences 0300 exists

#### **Amber Warnings**

# **These messages are warnings/notifications; you can press 'Enter' on your keyboard to acknowledge and 'go past'/accept these messages.**

This message is informing you that the first or last day of the absence is a day off.

(1202) First day 03.04.2022 of attendance/absence is a day off (att./absence type 0200)

This message is telling you that the information you are entering relates to a previous date to the current date.

Enter data for payroll past (retroactive accounting)

This message is warning you that (from the date in the brackets) there are 31 days before the employee's full pay sickness is due to run out.

Entitlement Used (issued on 02.06.2021): 31 entitlement days left of '100% Sickness' for 'SSP & OSP' absence

This message is warning you that the person you are saving a sickness absence for is due to go down on to half or no pay. If you see this message you will need to inform HR Services with the employee's name and payroll number.

Payment Band Changed from '100% Sickness' to ' 50% Sickness' on 08.07.2021 for 'SSP & OSP' absence

This message is informing you that you are entering data into the correct payroll area. There are currently 2 'payroll areas' in the system. M1 is for Schools employees only.

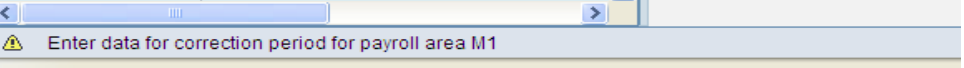

This warning message will appear if you have entered data and pressed back or exit without saving. It is to warn you that data will be lost if you continue.

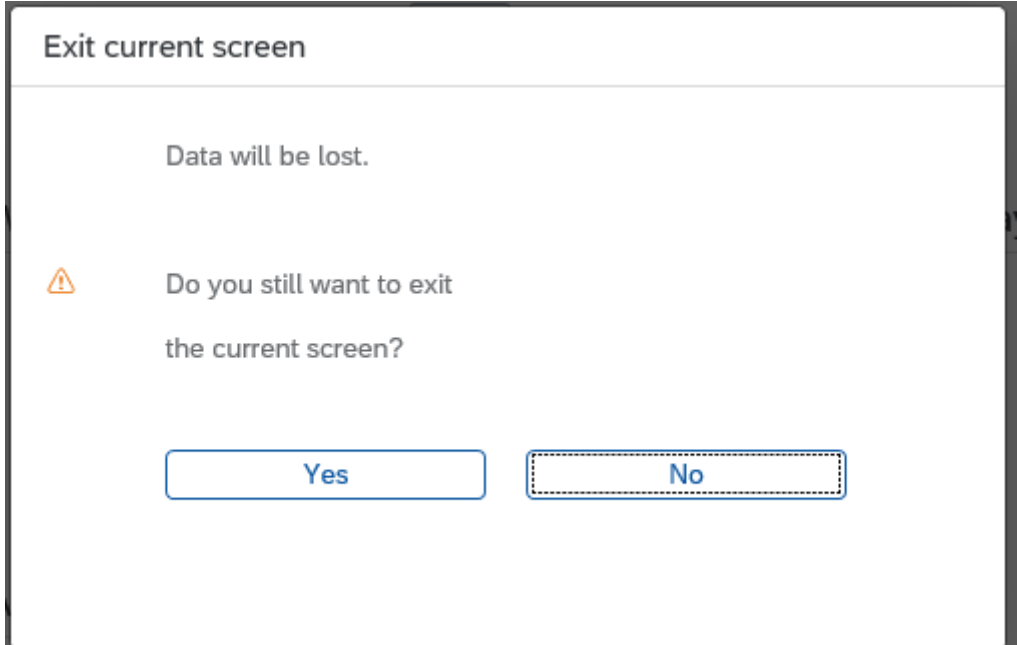

This message is warning you that the employee you are trying to input data for has left. Although this message will let you save an entry after it has shown if the data is dated after the leaving date the system will ignore it. E.g. If supply hours are entered as 31.08.2021and a warning shows the employee has left on 31.07.2021 the hours will **NOT** be paid.

The employee is no longer with the company since 01.10.2017

### **Red Error Messages**

**Red errors are the systems way of saying there is a specific error. Red errors must be dealt with by amending the information or deleting it. The system will not let you save any other information entered after the red error, unless the red error is dealt with first.** 

This message is telling you that you haven't entered something you need to in to complete the line entry. This information will need inputting before the entry can be saved e.g. Number.

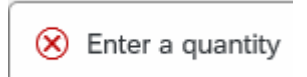

This message will appear when some information has been missed out in order for the data entry to be complete and saved.

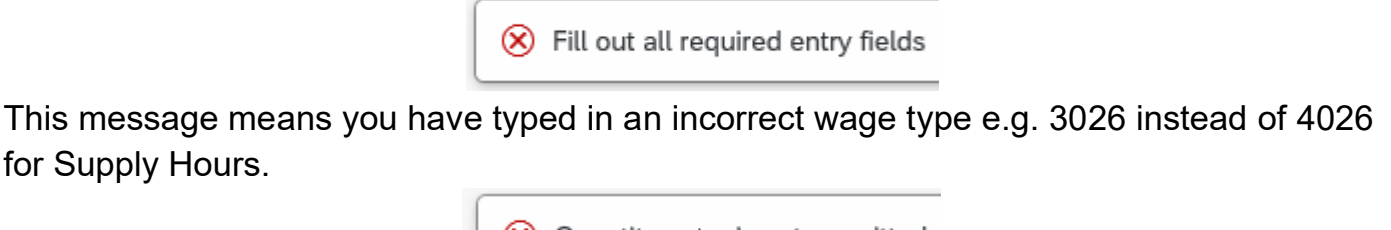

(X) Quantity entry is not permitted

This message means you have typed in an incorrect wage type e.g. 4026 instead of 3026 for Supply Hours.

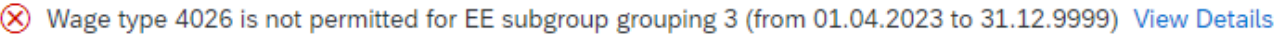

These errors will appear when you have not put your school cost centre in when entering an event code in fast entry. You will need to enter the cost centre before saving again.

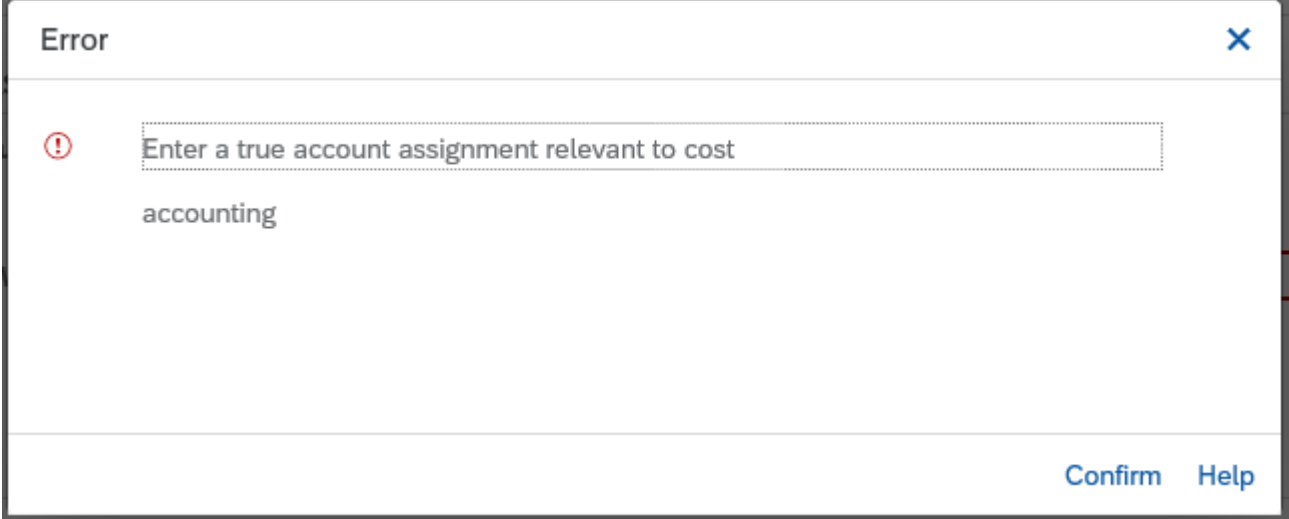

You will see a message similar to this if you input an event number in incorrectly. You will need to correct it before saving again.

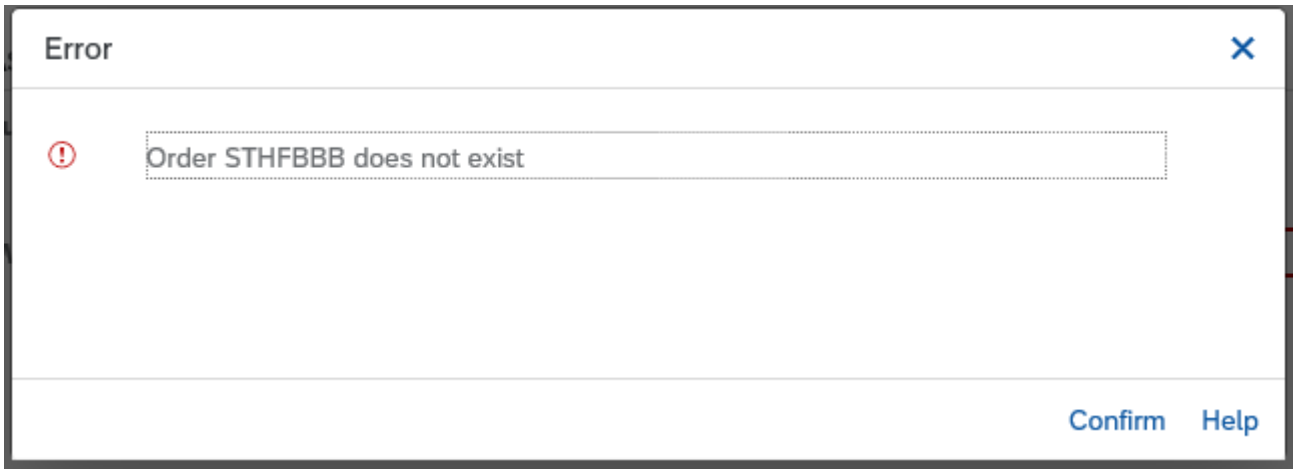

A message like this one will appear if the inputter tries to unlock an entry that has been locked in authorisation by the payroll approver.

(X) No authorization to maintain Employee Remuneration Info 4100 exists

This message will appear if you are trying to enter more than 150 hours. The 150 hour limit has been applied to prevent any accidental overpayment of hours e.g. 1000 hours. If you need to enter more than 150 hours you will need to split the entry.

(X) Number for wage type 4026 is too high (table T511)

You will see the below message if you were in the middle of inputting and either experienced a power outage or your computer crashed. When attempting to go back into that record you may be told that you are already in the record and cannot do any inputting. You will need to contact the Budget Manager Support Team who will be able to unlock the record for you. However, if you see the message below saying that the person is being processed by another employee that you don't recognise, please contact the Budget Manager Support Team. It could be that a member of the HR Services is updating the individuals record at the time.

> H **O** Person is already being processed by user Marvel Inputter

This message will appear if you have manually typed in an employee number in the 'Personnel No.' box and the entry has too many digits.

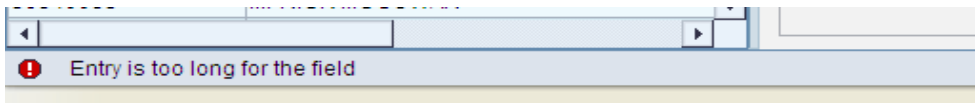